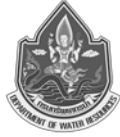

### **6.1 Config กลองวงจรปด Bosch เขาระบบโดยโปรแกรม IP Helper**

1) ตั้งคา IP และ Gateway ของโนตบุคใหเปน fix IP กอน

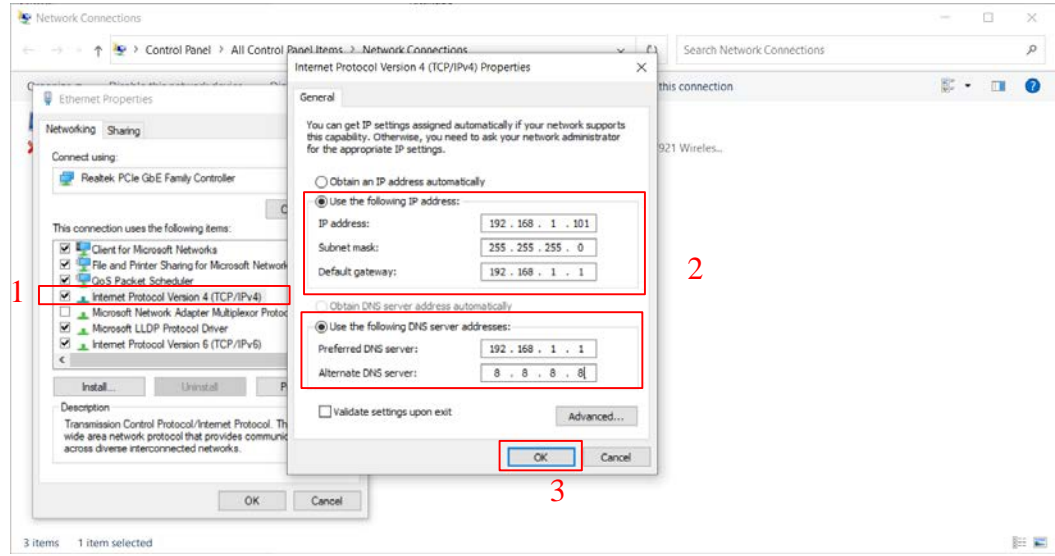

## **รูปที่ 6.1-1 ตัวอยางรูปการ Config กลองวงจรปด**

2) ตอสายแลนกับกลองโดยตรงผาน Injector ซึ่งติดตั้งอยูภายในตูควบคุมสถานีสนาม

3) เปดโปรแกรม IPHelper 1.0 for Windows สามารถดาวนโหลด ไดตามลิงค

https://community.boschsecurity.com/t5/Security-Video/How-to-find-the-IP-address-of-your-Bosch-IP-camera-in-the/ta-p/16716 เมื่อดาวนโหลดโปรแกรมมาใหเปดโปรแกรมสแกนหากลองที่เชื่อมตอ อยูไดทันที

4) จดบันทึก IP ของกลองที่เจอ ตามตัวอยางคือ 192.168.1.15 ซึ่งเราสามารถกําหนด IP ไดใน ขั้นตอนลําดับที่ 10

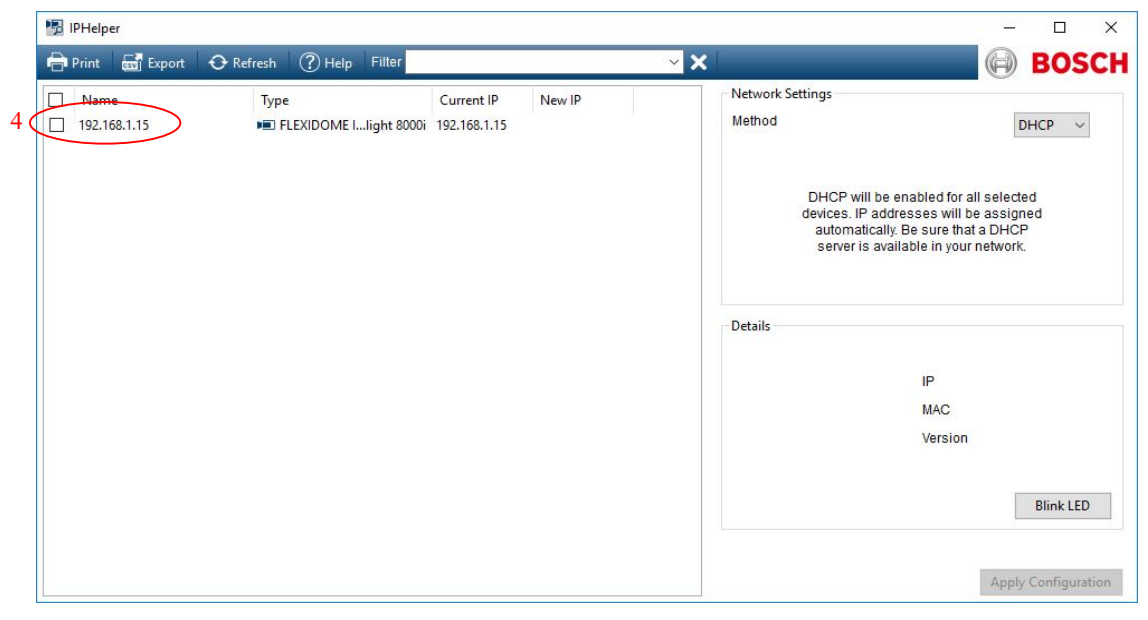

### **รูปที่ 6.1-1 ตัวอยางรูปการ Config กลองวงจรปด (ตอ)**

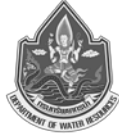

- 5) พิมพ์ IP ของกล้องที่เจอใน Web Browser
- $\epsilon$ ) Log in โดยใช้ $\epsilon$

การตั้งคา User และ Password กอน)

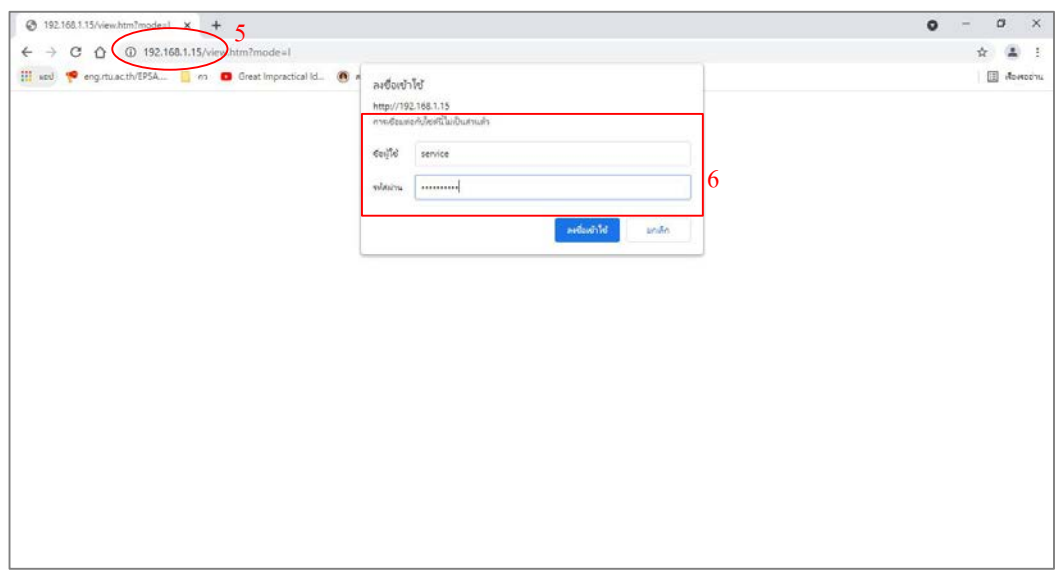

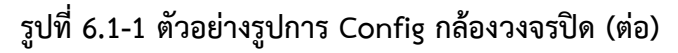

- 7) ตั้งคา IP โดยไปที่เมนู Configuration
- 8) เลือกหัวขอ Network > Network Access
- 9) Automatic IPv4 assignment > DHCP เลือกเป็น Off
- 10) ตั้งคา IP ตามที่กําหนด จากนั้นกด Set

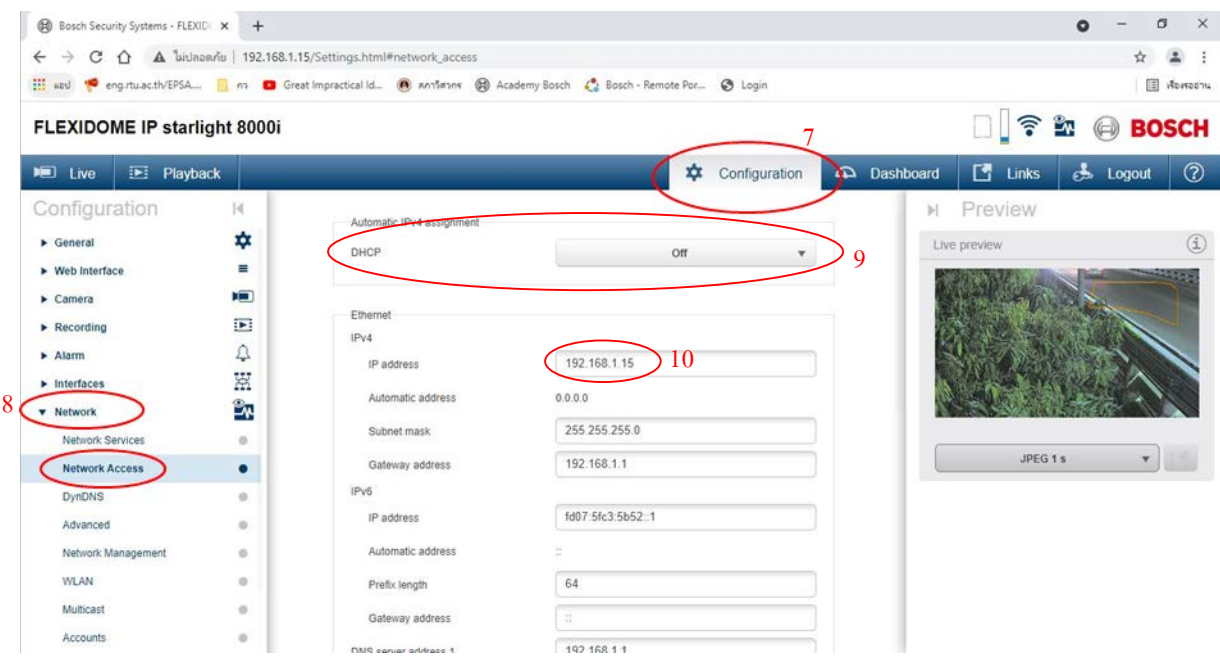

## **รูปที่ 6.1-1 ตัวอยางรูปการ Config กลองวงจรปด (ตอ)**

#### **คูมือการใชงานระบบโทรมาตร**

โครงการค่าใช้จ่ายในการพัฒนาระบบติดตามสถานการณ์น้ำทางไกลอัตโนมัติ (ลุ่มน้ำสงครามและห้วยหลวง)

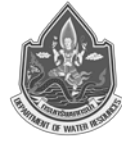

| <b>B</b> Bosch Security Systems - FLEXIDI X + |                |                                                                                                    |      |               |                     |                     | σ<br>۰            | $\times$           |
|-----------------------------------------------|----------------|----------------------------------------------------------------------------------------------------|------|---------------|---------------------|---------------------|-------------------|--------------------|
|                                               |                | C $\hat{\Omega}$ A bidnon/is   192.168.1.15/Settings.html#network_access                                  |      |               |                     |                     |                   | $\frac{1}{2}$      |
|                                               |                | ill wal engituacith/EPSA n D Great Impractical Id. n antimir @ Academy Bosch C Bosch - Remote Por @ Login |      |               |                     |                     |                   | <b>IT ADMOSTIC</b> |
| FLEXIDOME IP starlight 8000i                  |                |                                                                                                    |      |               |                     | 令                   | <b>ET @ BOSCH</b> |                    |
| E Playback<br><b>DEI</b> Live                 |                |                                                                                                    | 森    | Configuration | <b>Ca</b> Dashboard | $E^{\bullet}$ Links | & Logout          | $\circ$            |
| Configuration                                 | 4              | TCP rate control                                                                                          | On   |               | H.                  | Preview             |                   |                    |
| $\blacktriangleright$ General                 | ۰              | HTTP browser port                                                                                         | 80   | $\mathbf{r}$  |                     | Live preview        |                   | $\circled{1}$      |
| > Web Interface                               | ∸              | HTTPS browser port                                                                                        | 443  |               |                     |                     |                   |                    |
| $\triangleright$ Camera                       | Ħ              |                                                                                                    |      |               |                     |                     |                   |                    |
| $\blacktriangleright$ Recording               | $\overline{1}$ | Minimum TLS version                                                                                       | 1.0  |               |                     |                     |                   |                    |
| $\blacktriangleright$ Alarm                   | ۵              | Allow HTTP basic authentication                                                                           | Off  |               |                     |                     |                   |                    |
| <b>E</b> Interfaces                           | 累              | <b>HSTS</b>                                                                                               | ott  | $\mathbf{v}$  |                     |                     |                   |                    |
| <b>v</b> Network                              | ÊŅ             | RCP+ port 1756                                                                                            | On   | $\checkmark$  |                     |                     |                   |                    |
| Network Services                              | $\circ$        | Discovery port (0 = Off)                                                                                  | 1800 |               |                     |                     |                   |                    |
| <b>Network Access</b>                         | ٠              |                                                                                                    |      |               |                     | JPEG 1 s            |                   |                    |
| DynDNS.                                       | o.             | Interface mode ETH                                                                                        | Auto |               |                     |                     |                   |                    |
| Advanced                                      | $\Omega$       | Network MSS [Byte]                                                                                        | 1460 |               |                     |                     |                   |                    |
| Network Management                            | $\circ$        | Network MTU [Byte]                                                                                        | 1514 |               |                     |                     |                   |                    |
| <b>WLAN</b>                                   | $\Omega$       |                                                                                                    |      |               |                     |                     |                   |                    |
| Multicast                                     | o              |                                                                                                    |      |               |                     |                     |                   |                    |
| Accounts                                      | n.             |                                                                                                    |      |               |                     |                     |                   |                    |

**รูปที่ 6.1-1 ตัวอยางรูปการ Config กลองวงจรปด (ตอ)**

# **6.2 การตั้งคา DDNS และ Forward Port สําหรับ กลอง CCTV**

ขั้นตอนการดำเนินการ Config Router เพื่อ Forwarding Port สำหรับแสดงภาพกล้อง CCTV ผ่าน ระบบ Internet โดยมีขั้นตอนดังตอไปนี้

- 1) เข้า Router โดยผ่าน Web Browser โดยพิมพ์ IP router 192.168.1.1
- 2) Login เข้า Router โดยใช้

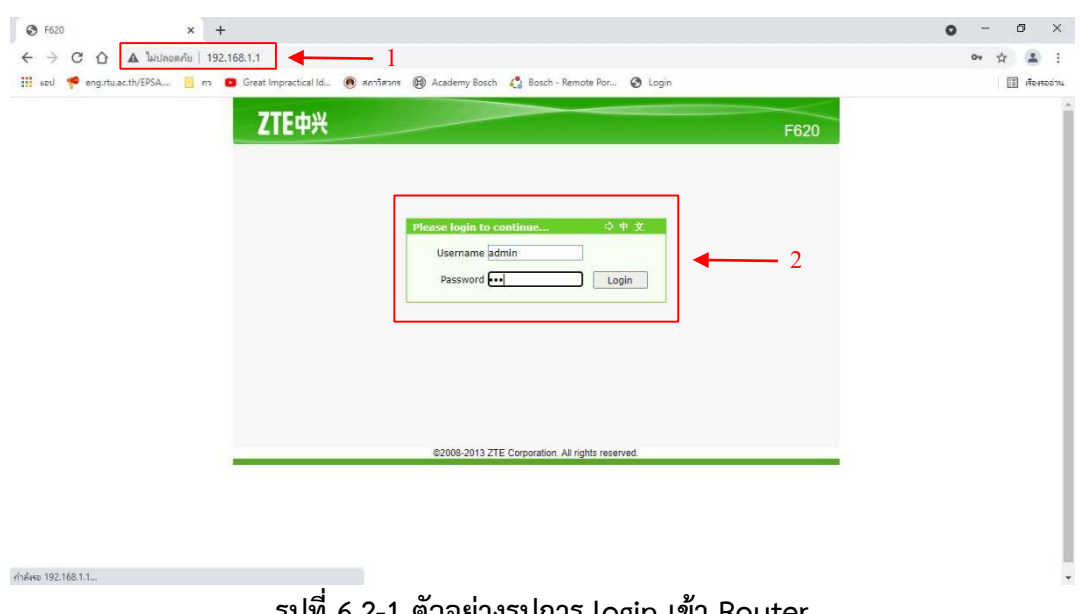

**รูปที่ 6.2-1 ตัวอยางรูปการ login เขา Router**

3) กําหนด DDNS เพื่อแสดงผลภาพกลอง CCTV ผาน Web Browser โดยไปที่ Application เลือก DDNS

#### **คูมือการใชงานระบบโทรมาตร**

โครงการคาใชจายในการพัฒนาระบบติดตามสถานการณน้ําทางไกลอัตโนมัติ(ลุมน้ําสงครามและหวยหลวง)

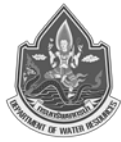

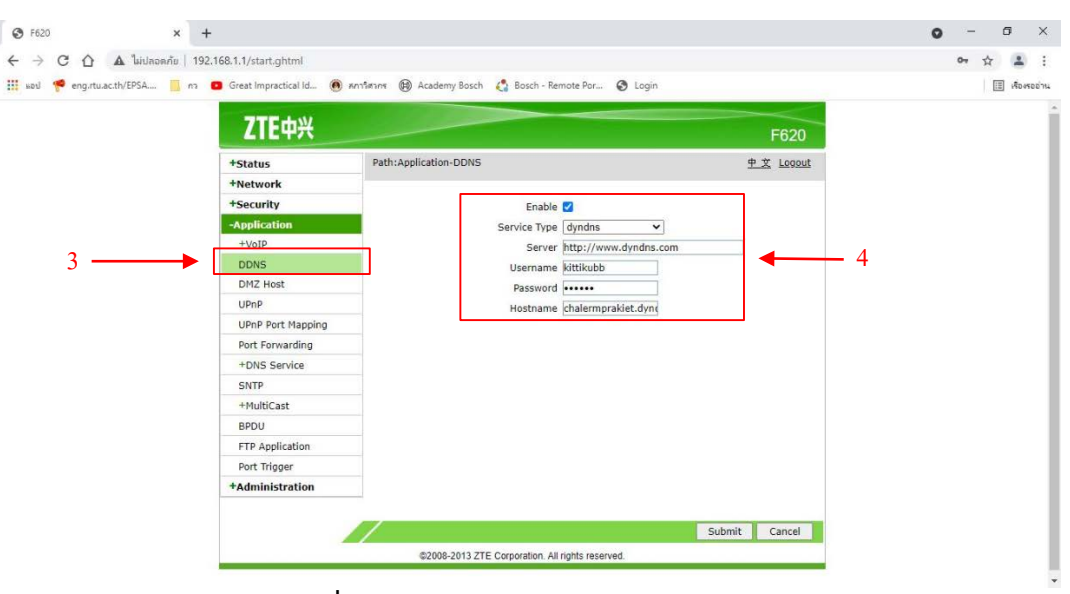

**รูปที่ 6.2-2 ตัวอยางการกําหนดคา DDNS**

- 4) ในฟงกชั่น DDNS กําหนดดังนี้
	- Service Type : dyndns
	- Server: [http://www.dyndns.com](http://www.dyndns.com/)
	- Username
	- Password:
	- Hostname: [http://chalermprakiet.dyndns.info](http://chalermprakiet.dyndns.info/) (สามารถกำหนดได้ตามที่ต้องการ)

5) หลังจากเรากําหนดคา DDNS ใน Router เรียบรอยแลว จากนั้นใหเราไปกําหนดในเว็บของ Dynamic DNS ไปที่ web browser https://account.dyn.com/ โดยการ login โดยใช Username และ Password เดียวกันกับที่เรากําหนด DDNS ใน Router ตามขอที่ 4)

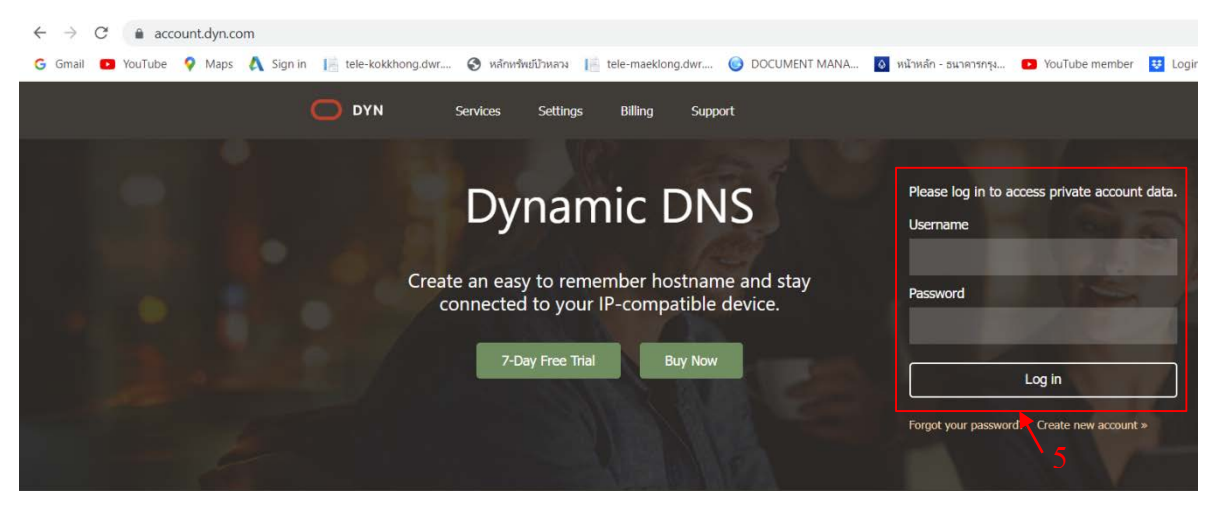

**รูปที่ 6.2-3 ตัวอยางหนาตางการ login ในเว็บของ dynamic DNS**

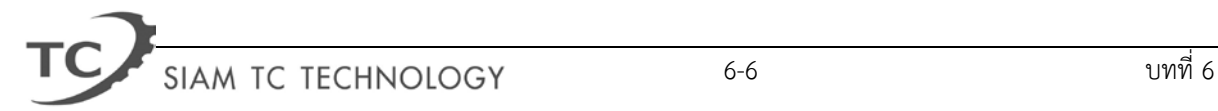

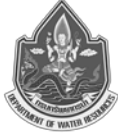

6) เมื่อเราทําการ login เรียบรอยแลวจะแสดงหนาตาง My Dyn Account ซึ่งจะแสดง Hostname ตางๆที่เราไดทําการกําหนดเอาไวดังแสดงไวใน**รูปที่ 6.2-4**

7) ที่หนาตาง My Dyn Account ใหคลิก Add Hostname

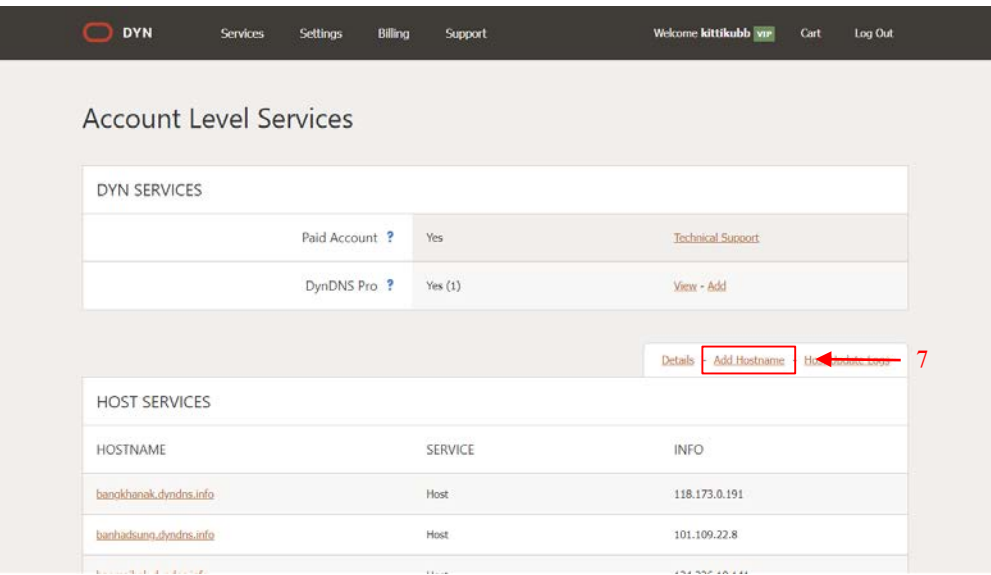

**รูปที่ 6.2-4 ตัวอยางหนาตาง My Dyn Account ในเว็บของ dynamic DNS**

8) เมื่อเข้าสู่หน้าต่าง Add Hostname ให้เรากำหนด Hostname เช่นกำหนดเป็น chalermprakiet แลวเลือก dyndns.info

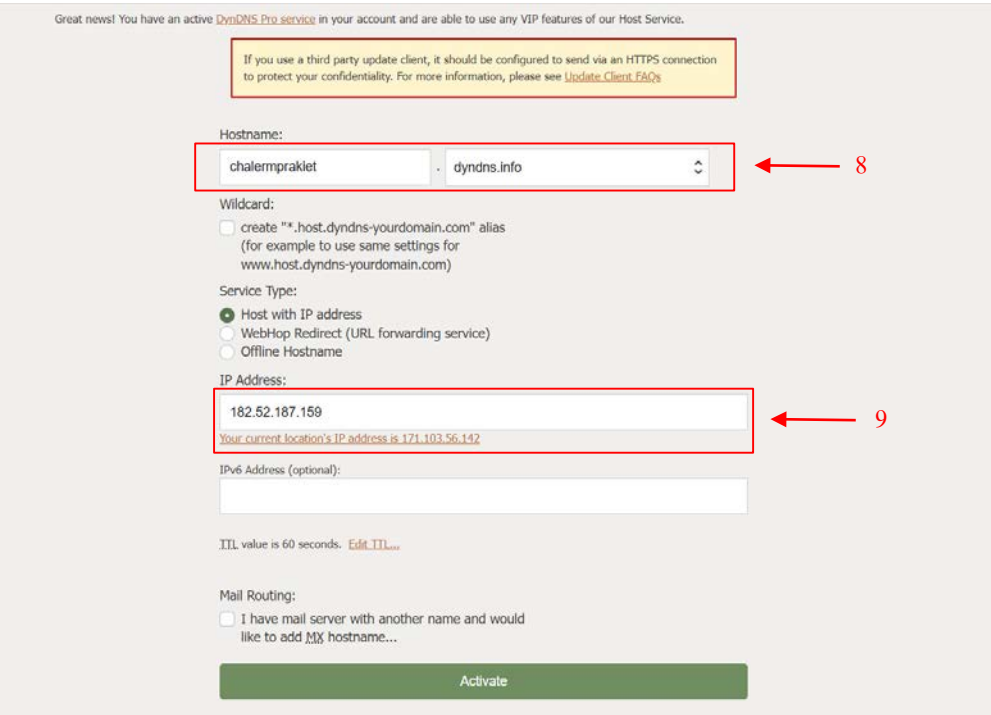

**รูปที่ 6.2-5 ตัวอยางการกําหนด Hostname และ IP address**

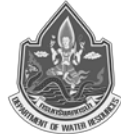

9) เมื่อเรากำหนด Hostname แล้วให้เรากำหนด IP address ตามที่ผู้ให้บริการกำหนดให้เป็น IP สําหรับแสดงผลบนเว็บไซดหรือคลิกเลือก Your Current location's IP address หากเราเชื่อมตอกับ Router ที่สถานีสนามโดยตรง จากนั้นคลิก Activate

10) จากนั้นให้เราทำการ Forward Port ของกล้อง CCTV โดยต่อ Notebook หรือคอมพิวเตอร์เข้า กับ Router แลว Login เขา Router แลวทําตามขั้นตอนเชนเดียวกับลําดับที่ 1) และ 2) จากนั้นไปที่ Application เลือก Port Forwarding

11) ตั้งคาชื่อหัวขอตามชื่อกลองหรือสามารถกําหนดเองไดตามที่ตองการ ในชอง Name

- 12) พิมพ์ค่า IP address ของกล้อง CCTV ในช่อง LAN Host IP Address
- 13) พิมพ์ค่า LAN port เป็น 80 ทั้ง ช่อง LAN Host Start Port และ LAN Host End Port

14) พิมพ์ค่า WAN port เป็น port ที่ต้องการ forward เช่น 81 หรือ 5001 ตามที่ต้องการในช่อง WAN Start Port และ WAN End Port

15) เมื่อกําหนดทั้งหมดเรียบรอยแลวใหกดคลิก Add

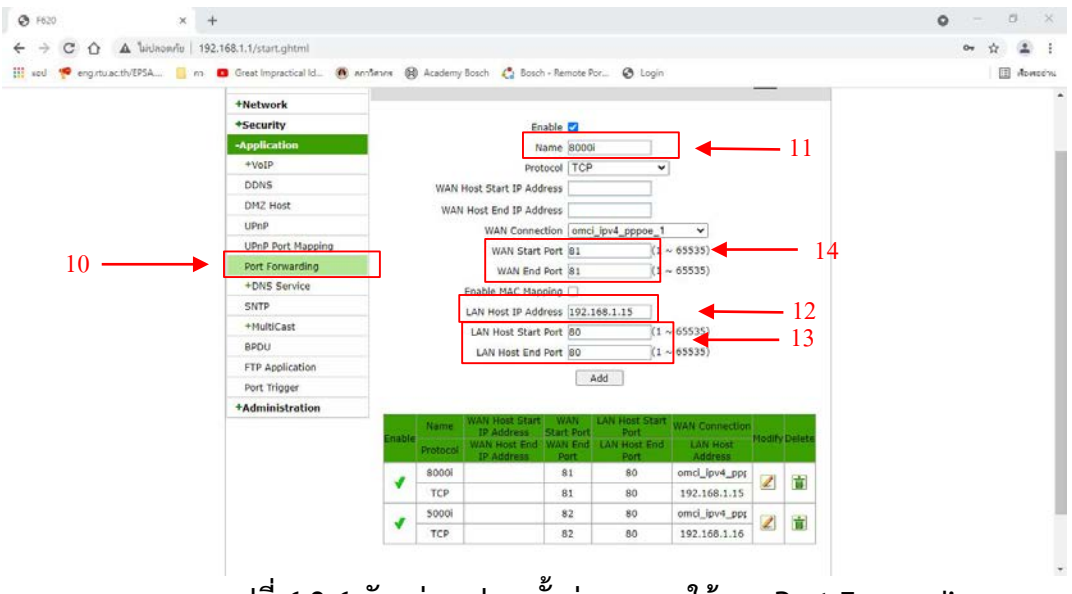

**รูปที่ 6.2-6 ตัวอยางรูปการตั้งคาและการใชงาน Port Forwarding**

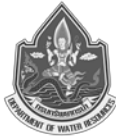

### **6.3 การตั้งคาและการใชงาน Configuration Manager**

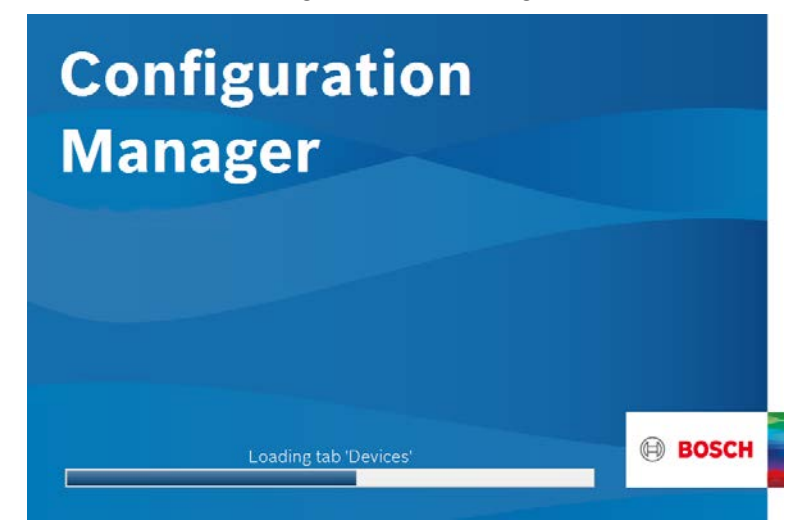

**รูปที่ 6.3-1 รูปภาพหนาตาง Startup โปรแกรม Configuration Manager**

tx หลังจากการติดตั้งเรียบร้อยแล้ว จะมีไอคอนของโปรแกรมแสดงบนเดสก์ท๊อปของคอมพิวเตอร์ จากนั้นในการเริ่มตนโปรแกรม ดับเบิลคลิกที่ไอคอน Configuration Manager หรือ บนเมนู Start คลิก Configuration Manager จะปรากฏหนาจอผูใช คลิกเลือก ไอคอน Remote Portal โดย Log in โดยใช ในส่วนนี้จะพบข้อมูลรายละเอียดเกี่ยวกับ

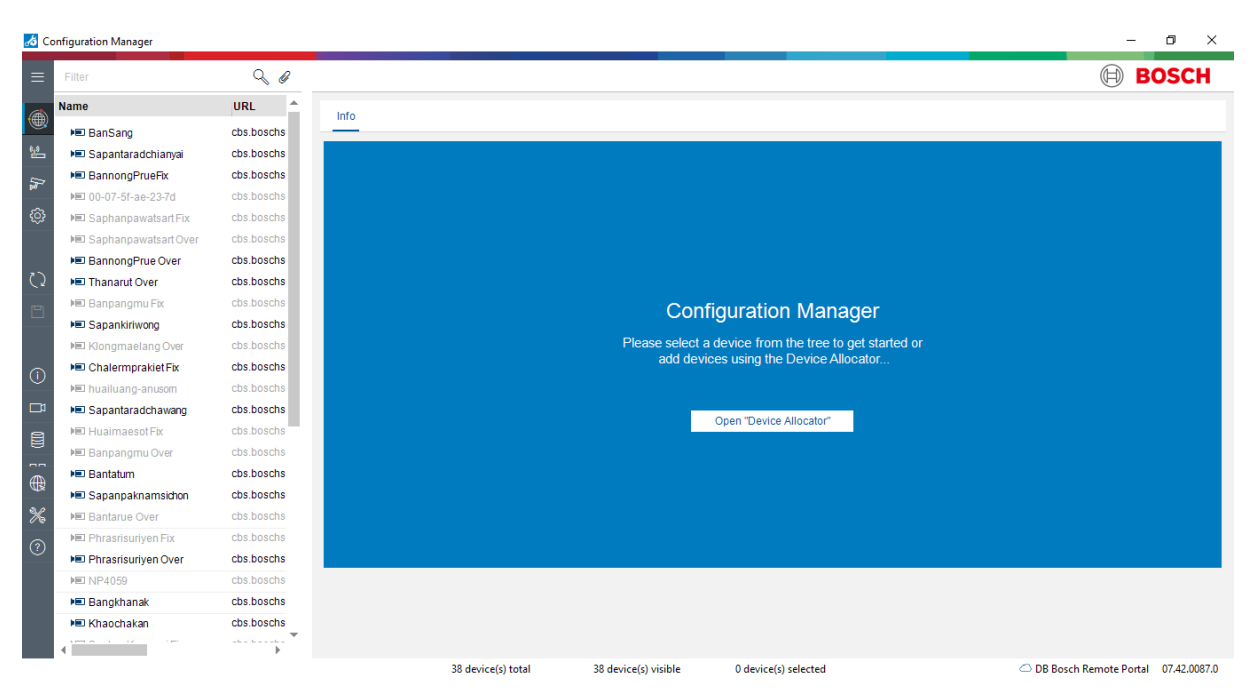

**รูปที่ 6.3-2 รูปภาพตัวอยางหนาตางผูใชงานโปรแกรม Configuration Manager**

กล้องทั้งหมดใบระบบ

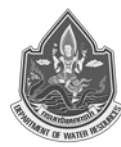

## **แถบเมนูดานขางตามลําดับ**

- 1. แถบขยายเมนู
- 2. แถบเครื่องมือสําหรับการเขาใชงานกลองที่ไดลงทะเบียนไวกับทาง Bosch Remote Portal
- 3. แถบเครื่องมือสำหรับการเข้าใช้งานกล้องที่อย่ภายในวงแลนเดียวกันกับเครื่องคอมพิวเตอร์
- 4. แถบเครื่องมือสําหรับการเขาใชงานกลองที่ไดเลือกไว
- 5. แถบเครื่องมือสําหรับปรับแตงตัวโปรแกรม
- 6. ปุมรีเฟรช
- 7. ปุมเซฟ กรณีที่มีการแกไขขอมูลของกลอง หรือ โปรแกรม
- 8. ปุมแสดงขอมูลโปรแกรม
- 9. ปุมแสดงขอมูลภาพสดสําหรับกลองในวงแลนเดียวกัน
- 10. เมนูสําหรับรีสโตร หรือ แบคอัป ขอมูลตางๆ ของโปรแกรม
- 11. ปุ่มสำหรับดูรายละเอียดข้อมูลต่างๆ ของกล้องแบบตาราง
- 12. ปุมสําหรับจัดการรายละเอียดเกี่ยวกับไฟลของโปรแกรม
- 13. แถบเมนูสําหรับเครื่องมือตางๆ ของโปรแกรม เชน จับภาพหนาจอ นําเขาไฟลตางๆ
- 14. ปุ่มเมนูช่วยเหลือในกรณีที่มีปัญหาเบื้องต้น

โดยขั้นตอนในสวนนี้ สามารถปรับคาของกลองวงจรปด ในสวนที่เปนชื่อกลอง เวลา วันที่ รวมถึงการตั้ง ้ค่าฟังก์ชั่นต่างๆ ของตัวกล้อง เพิ่มเติมลิงค์เนื้อหาในการปรับแต่งกล้องวงจรปิด สามารถทำได้ด้วยซอฟท์แวร์นี้

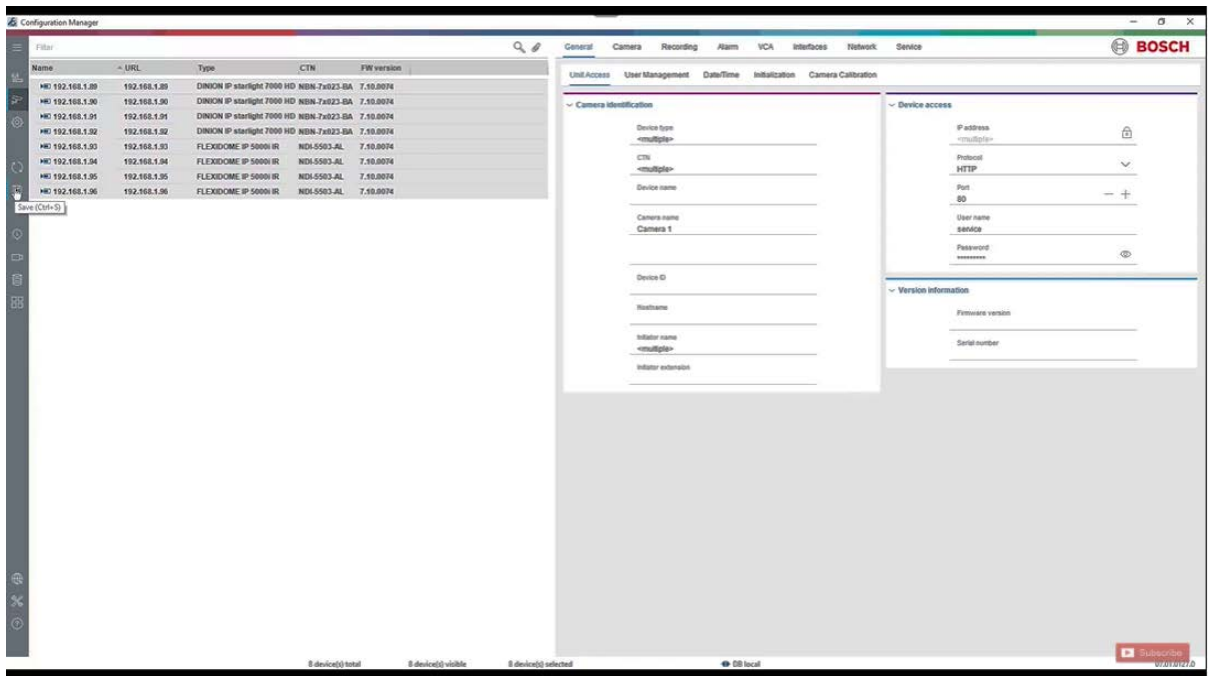

# **รูปที่ 6.3-3 ตัวอยางรูปภาพหนาตางการปรับตั้งคาทั่วไปในโปรแกรม Configuration Manager**

โครงการคาใชจายในการพัฒนาระบบติดตามสถานการณน้ําทางไกลอัตโนมัติ(ลุมน้ําสงครามและหวยหลวง)

ในกรณีที่ตองการ Update Firmware สามารถทําการอัพเดตผานทางซอฟแวรและสามารถทํา พรอมกันหลายกลองได

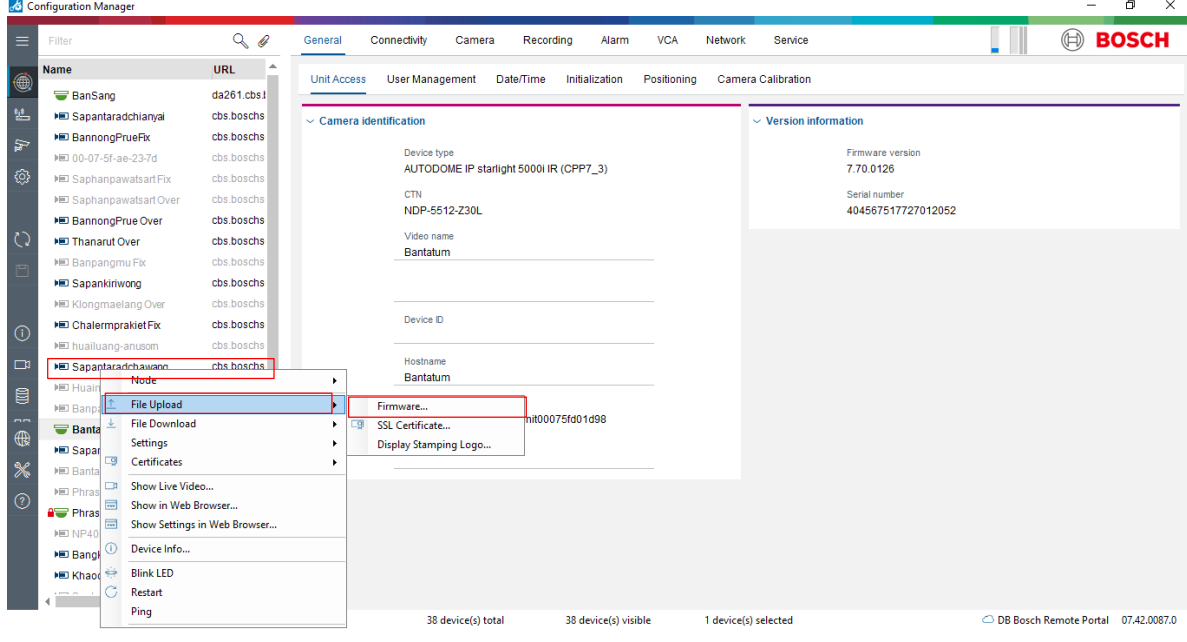

**รูปที่ 6.3-4 ตัวอยางรูปภาพหนาตางการ Update Firmware ในโปรแกรม Configuration Manager**

### **6.3.1 การเพิ่มกลองเขาโปรแกรม Milestone**

- 1) เปดโปรแกรม XProtect Management Client 2022 ที่เครื่องบันทึกภาพ
- 2) เขาไปที่ Servers > Recording Servers > คลิกขวาที่ DWRCCTV > Add Hardware

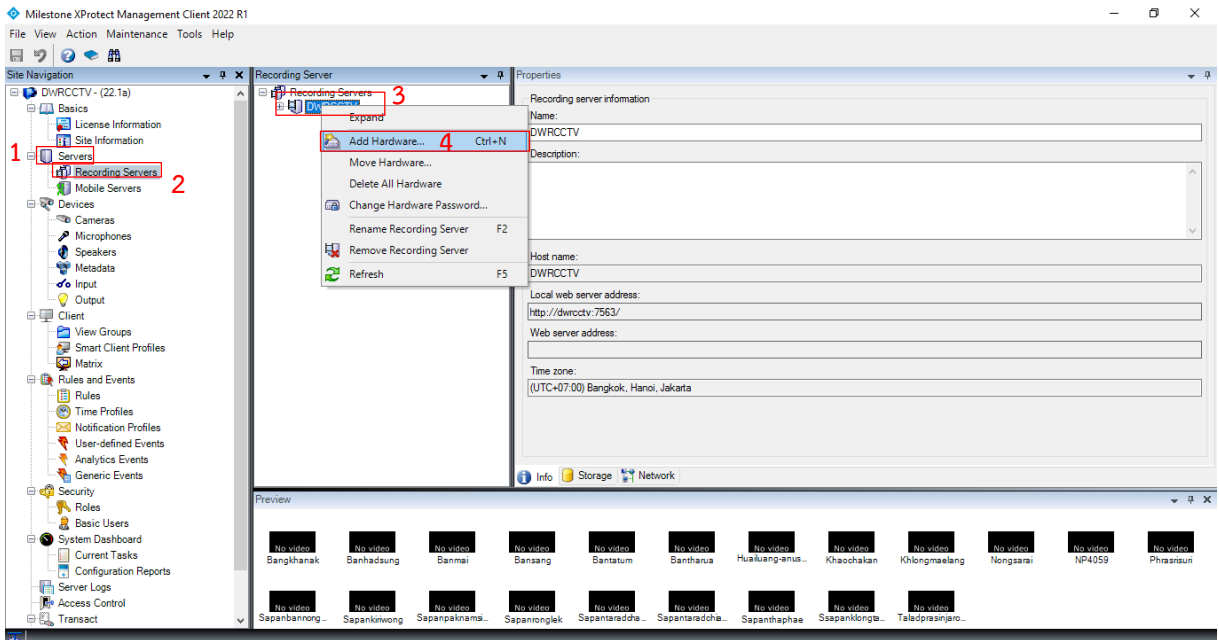

## **รูปที่ 6.3-5 การเพิ่มกลองเขาระบบ**

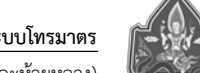

3) เลือกเปน Manual จากนั้นกด Next

| Milestone XProtect Management Client 2022 R1                                                                                       |                                                                                                    | 司<br>$\times$                     |
|----------------------------------------------------------------------------------------------------|----------------------------------------------------------------------------------------------------|-----------------------------------|
| File View Action Maintenance Tools Help                                                                                            |                                                                                                    |                                   |
| $\mathfrak{p}$<br>$\bullet$ $\bullet$<br>$\boldsymbol{\Theta}$<br>$\Box$                                                           |                                                                                                    |                                   |
| <b>Site Navigation</b><br>Recording Server<br>$- 7 x$                                                                              | $-1$<br>Properties                                                                                                    | $-1$                              |
| Recording Servers<br><b>E-12 DWRCCTV - (22.1a)</b><br>$\wedge$<br><b>B B DWRCCTV</b><br><b>E-MIL Basics</b><br>License Information | Recording server information<br>Name:                                                                                                    |                                   |
| <b>Add Hardware</b><br><b>Fig.</b> Site Information                                                                                | $\Box$<br>$\times$                                                                                                    |                                   |
| <b>B</b> Servers<br><b>ED</b> Recording Servers<br>Mobile Servers                                                                  | Add Hardware                                                                                                    |                                   |
| <b>Devices</b><br>Cameras                                                                                                    | This wizard helps you detect and set up hardware.                                                                                                    |                                   |
| Microphones                                                                                                    | Hardware detection method:                                                                                                    | $\cup$                            |
| <b>C</b> Speakers<br>Metadata                                                                                                    | ◯ Express (recommended)<br>Automatically detects hardware on the recording server's local network                                                                                             |                                   |
| do Input<br><b>Output</b><br><b>E</b> Client                                                                                       | Address range scanning<br>Scans defined network address ranges and detects hardware models                                                                                                    |                                   |
| View Groups<br>Smart Client Profiles<br>Matrix                                                                                     | <b>O</b> Manual                                                                                                    |                                   |
| <b>EX Rules and Events</b><br><b>Rules</b>                                                                                         | models for manually entered IP addresses and host names                                                                                                    |                                   |
| <sup>3</sup> Time Profiles<br>D <sub>S</sub> Notification Profiles                                                                 |                                                                                                    |                                   |
| <b>₹</b> User-defined Events<br>milestone<br><b>Analytics Events</b>                                                               |                                                                                                    |                                   |
| Generic Events<br><b>E</b> of Security                                                                                             |                                                                                                    |                                   |
| Help<br><b>Roles</b>                                                                                                    | $<$ Back<br>Next<br>Cancel                                                                                                    | $   \times$                       |
| <b>R</b> Basic Users<br>System Dashboard<br>No video<br>No video                                                                   | No video<br>No video<br>No video<br>No video<br>No video<br>No video<br>No video                                                                                                    | No video<br>No video              |
| Current Tasks<br>Bangkhanak<br>Configuration Reports                                                                               | Huailuang-anus<br>Bantharua<br>Khaochakan<br>Banhadsung<br>Bantatum<br>Khlongmaelang<br>Banmai<br>Bansang                                                                                     | NP4059<br>Phrasnsuni<br>Nongsarai |
| Server Logs<br><b>D</b> <sup>o</sup> Access Control                                                                                |                                                                                                    |                                   |
| No video<br><b>自 5</b> Transact<br>Sapanbannong<br><b>STAR</b>                                                                     | No video<br>No video<br>No video<br>No video<br>No vide<br>Sapantaraddha Sapantaradchia<br>Ssapanklongta<br>Sapanpaknama<br>Taladprasinjaro.<br>Sapankiriwong<br>Sapanronolek<br>Sapanthaphae |                                   |

**รูปที่ 6.3-6 การเลือกกลอง CCTV เขาระบบ**

4) เลือกชุด Password กลองที่สิทธิ์เปน Admin

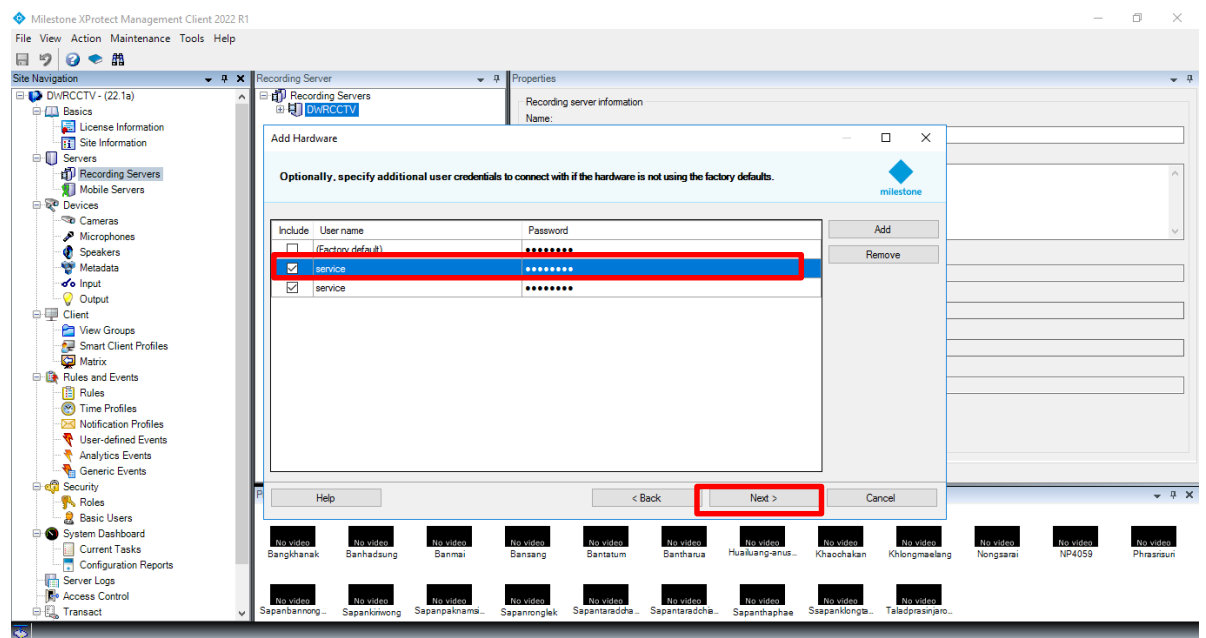

**รูปที่ 6.3-7 หนาตางการใส username และ Password**

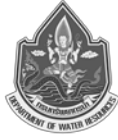

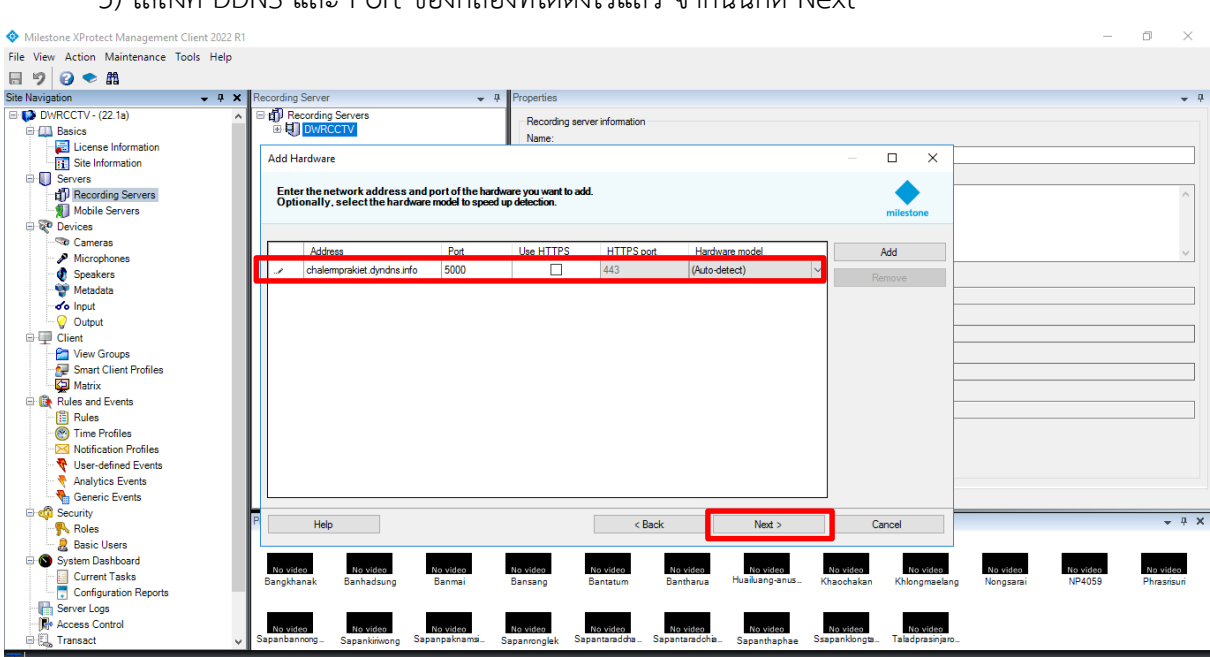

# 5) ใสลิงค DDNS และ Port ของกลองที่ไดตั้งไวแลว จากนั้นกด Next

**รูปที่ 6.3-8 หนาตางการใสคา DDNS และ Port สื่อสาร**

6) โปรแกรมจะทําการคนหากลอง (ในขั้นตอนนี้ถาโปรแกรมคนหากลองไมเจอจะไมสามารถทํา ขั้นตอนต่อไปได้ ดังนั้นก่อนการเพิ่มกล้องเข้าระบบ ต้องตรวจสอบด้วยว่า กล้องใช้งานได้ปกติหรือไม่) หลังจาก ที่คนหากลองเจอแลว กด Next

| Milestone XProtect Management Client 2022 R1 |                                                                                                    |              |                              |                          |                               |               |           |               | σ         | $\times$    |
|----------------------------------------------|----------------------------------------------------------------------------------------------------|--------------|------------------------------|--------------------------|-------------------------------|---------------|-----------|---------------|-----------|-------------|
| File View Action Maintenance Tools Help      |                                                                                                    |              |                              |                          |                               |               |           |               |           |             |
| ● 曲<br>日り<br>$\boldsymbol{\Theta}$           |                                                                                                    |              |                              |                          |                               |               |           |               |           |             |
| <b>Site Navigation</b><br>$-4$ $\times$      | Recording Server<br>$-7$                                                                                   | Properties   |                              |                          |                               |               |           |               |           | $-7$        |
| <b>E-12</b> DWRCCTV - (22.1a)<br>$\lambda$   | Recording Servers                                                                                          |              | Recording server information |                          |                               |               |           |               |           |             |
| <b>ED</b> Basics                             | <b>DURCCTV</b>                                                                                             | Name:        |                              |                          |                               |               |           |               |           |             |
| License Information                          |                                                                                                    |              |                              |                          | $\overline{\phantom{a}}$      |               |           |               |           |             |
| Site Information                             | <b>Add Hardware</b>                                                                                        |              |                              |                          | $\Box$                        | ×             |           |               |           |             |
| <b>B</b> Servers                             |                                                                                                    |              |                              |                          |                               |               |           |               |           |             |
| Recording Servers                            | Wait while your hardware is being detected.<br>Once detection has completed, select which hardware to add. |              |                              |                          |                               |               |           |               |           |             |
| Mobile Servers<br><b>Devices</b>             |                                                                                                    |              |                              |                          | milestone                     |               |           |               |           |             |
| Cameras                                      |                                                                                                    |              |                              |                          |                               |               |           |               |           |             |
| Microphones                                  |                                                                                                    |              |                              |                          | Stop                          |               |           |               |           |             |
| Speakers                                     | Detected hardware:                                                                                         |              |                              |                          |                               |               |           |               |           |             |
| Metadata                                     | Add Address                                                                                                | Port         | Hardware model               |                          | <b>Status</b>                 |               |           |               |           |             |
| d'o Input                                    |                                                                                                    |              |                              |                          |                               |               |           |               |           |             |
| Output                                       | chalemprakiet.dyndns.info                                                                                  | 5000         | FLEXIDOME IP starlight 8000i |                          | Success                       |               |           |               |           |             |
| <b>B</b> Client                              |                                                                                                    |              |                              |                          |                               |               |           |               |           |             |
| View Groups                                  |                                                                                                    |              |                              |                          |                               |               |           |               |           |             |
| Smart Client Profiles                        |                                                                                                    |              |                              |                          |                               |               |           |               |           |             |
| A Matrix                                     |                                                                                                    |              |                              |                          |                               |               |           |               |           |             |
| <b>E</b> Rules and Events<br><b>Rules</b>    |                                                                                                    |              |                              |                          |                               |               |           |               |           |             |
| Time Profiles                                |                                                                                                    |              |                              |                          |                               |               |           |               |           |             |
| <b>DS</b> Notification Profiles              |                                                                                                    |              |                              |                          |                               |               |           |               |           |             |
| User-defined Events                          |                                                                                                    |              |                              |                          |                               |               |           |               |           |             |
| <b>Analytics Events</b>                      |                                                                                                    |              |                              |                          |                               |               |           |               |           |             |
| Generic Events                               | Show hardware running on other recording servers                                                           |              |                              |                          |                               |               |           |               |           |             |
| <b>B</b> can Security                        |                                                                                                    |              |                              | Next >                   |                               |               |           |               |           | $-1 \times$ |
| Roles                                        | Help                                                                                                    |              | < Back                       |                          | Cancel                        |               |           |               |           |             |
| <b>R</b> Basic Users                         |                                                                                                    |              |                              |                          |                               |               |           |               |           |             |
| System Dashboard<br><b>Current Tasks</b>     | No video<br>No video<br>No video                                                                           | No video     | No video<br>No video         | No video                 | No video                      | No video      | No video  | No video      | No video  |             |
| Configuration Reports                        | Bangkhanak<br>Banhadsung<br>Banmai                                                                         | Bansang      | Bantharua<br>Bantatum        | Huailuang-anus           | Khaochakan                    | Khlongmaelang | Nongsarai | <b>NP4059</b> | Phrasnsun |             |
| Server Logs                                  |                                                                                                    |              |                              |                          |                               |               |           |               |           |             |
| Access Control                               | No video<br>No video                                                                                       | No video     | No video<br>No video         |                          | No video                      | No video      |           |               |           |             |
| <b>白鳳 Transact</b><br>$\checkmark$           | No video<br>Sapanbannong<br>Sapankiriwong Sapanpaknamsi                                                    | Sapanronglek | Sapantaradcha Sapantaradchia | No video<br>Sapanthaphae | Ssapanklongta Taladprasinjaro |               |           |               |           |             |

**รูปที่ 6.3-9 หนาตางแสดงการผลการยืนยันคา DDNS**

โครงการคาใชจายในการพัฒนาระบบติดตามสถานการณน้ําทางไกลอัตโนมัติ(ลุมน้ําสงครามและหวยหลวง)

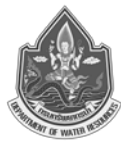

### 7) ตั้งชื่อใหกับกลองที่ไดเพิ่มเขาไปในระบบ

| Milestone XProtect Management Client 2022 R1                                                                                               |                                                                  |                                                      |                                                          |                          |                                                          |                            | 门         | $\times$ |
|----------------------------------------------------------------------------------------------------|------------------------------------------------------------------|------------------------------------------------------|----------------------------------------------------------|--------------------------|----------------------------------------------------------|----------------------------|-----------|----------|
| File View Action Maintenance Tools Help                                                                                                    |                                                                  |                                                      |                                                          |                          |                                                          |                            |           |          |
| 日り<br>● 品<br>$\boldsymbol{\Omega}$                                                                                                    |                                                                  |                                                      |                                                          |                          |                                                          |                            |           |          |
| <b>Site Navigation</b><br>$-4x$                                                                                                    | Recording Server                                                 | Properties<br>$-7$                                   |                                                          |                          |                                                          |                            |           | $-1$     |
| <b>E-12 DWRCCTV - (22.1a)</b><br>$\lambda$                                                                                                 | <b>El di Recording Servers</b>                                   |                                                      | Recording server information                             |                          |                                                          |                            |           |          |
| <b>E-FILL</b> Basics                                                                                                    | <b>BUT DWRCCTV</b>                                               | Name:                                                |                                                          |                          |                                                          |                            |           |          |
| License Information                                                                                                    | <b>Add Hardware</b>                                              |                                                      |                                                          |                          | $\Box$<br>$\times$                                       |                            |           |          |
| <b>Fill</b> Site Information                                                                                                    |                                                                  |                                                      |                                                          |                          |                                                          |                            |           |          |
| <b>E</b> Servers<br>Recording Servers                                                                                                    | Select a default group for all devices types.                    |                                                      |                                                          |                          |                                                          |                            |           |          |
| Mobile Servers                                                                                                    | Alternatively, select device group individually for each device. |                                                      |                                                          |                          |                                                          |                            |           |          |
| <b>Devices</b>                                                                                                    |                                                                  |                                                      |                                                          |                          | milestone                                                |                            |           |          |
| Cameras                                                                                                    | Default camera group:                                            | Devices                                              |                                                          | <b>Add to Group</b>      |                                                          |                            |           |          |
| Microphones                                                                                                    | Maeklong-Salawin                                                 | <b>P</b><br>Cameras                                  |                                                          |                          |                                                          |                            |           |          |
| <b>C</b> Speakers                                                                                                    | Default microphone group:                                        |                                                      | The FLEXIDOME IP startight 8000 (chalempra Dr. Lit Group |                          | $\overline{\mathbf{v}}$                                  |                            |           |          |
| Metadata                                                                                                    | No group selected                                                | h                                                    |                                                          |                          |                                                          |                            |           |          |
| do Input                                                                                                    |                                                                  |                                                      |                                                          |                          |                                                          |                            |           |          |
| <b>O</b> Output<br><b>E</b> <del>□</del> Client                                                                                            | Default speaker group:                                           |                                                      |                                                          |                          |                                                          |                            |           |          |
| View Groups                                                                                                    | No group selected                                                | P                                                    |                                                          |                          |                                                          |                            |           |          |
| Smart Client Profiles                                                                                                    | Default metadata group:                                          |                                                      |                                                          |                          |                                                          |                            |           |          |
| <b>Ca</b> Matrix                                                                                                    | No group selected                                                | $\bullet$                                            |                                                          |                          |                                                          |                            |           |          |
| <b>E</b> Rules and Events                                                                                                    |                                                                  |                                                      |                                                          |                          |                                                          |                            |           |          |
| <b>Rules</b>                                                                                                    | Default input group:                                             |                                                      |                                                          |                          |                                                          |                            |           |          |
| Time Profiles                                                                                                    | No group selected                                                | P                                                    |                                                          |                          |                                                          |                            |           |          |
| -D <l notification="" profiles<="" td=""><td>Default output group:</td><td></td><td></td><td></td><td></td><td></td><td></td><td></td></l> | Default output group:                                            |                                                      |                                                          |                          |                                                          |                            |           |          |
| <b>₩</b> User-defined Events<br>Analytics Events                                                                                           | No group selected                                                | $\bullet$                                            |                                                          |                          |                                                          |                            |           |          |
| <b>R</b> <sub>n</sub> Generic Events                                                                                                    |                                                                  |                                                      |                                                          |                          |                                                          |                            |           |          |
| <b>E</b> en Security                                                                                                    |                                                                  |                                                      |                                                          |                          |                                                          |                            |           |          |
| <b>R</b> Roles                                                                                                    | Help                                                             |                                                      | < Back                                                   | Finish                   | Cancel                                                   |                            |           | $-4x$    |
| <b>泉 Basic Users</b>                                                                                                    |                                                                  |                                                      |                                                          |                          |                                                          |                            |           |          |
| System Dashboard                                                                                                    | No video<br>No video                                             | No video<br>No video                                 | No video<br>No video                                     | No video                 | No video<br>No video                                     | No video<br>No video       | No video  |          |
| Current Tasks                                                                                                    | Bangkhanak<br>Banhadsung                                         | Banmai<br>Bansano                                    | Bantatum<br>Bantharua                                    | Huailuang-anus           | Khaochakan<br>Khlongmaelang                              | <b>NP4059</b><br>Nongsarai | Phrasnsun |          |
| Configuration Reports<br>Server Logs                                                                                                    |                                                                  |                                                      |                                                          |                          |                                                          |                            |           |          |
| <b>R</b> . Access Control                                                                                                    |                                                                  |                                                      |                                                          |                          |                                                          |                            |           |          |
| <b>自 風 Transact</b>                                                                                                    | No video<br>No video<br>Sapanbannong<br>Sapankiriwong            | No video<br>No video<br>Sapanpaknama<br>Sapanronolek | No video<br>No video<br>Sapantaraddha Sapantaradchia     | No video<br>Sapanthaphae | No video<br>No vide<br>Ssapanklongta<br>Taladprasinjaro. |                            |           |          |
| <b>No</b>                                                                                                    |                                                                  |                                                      |                                                          |                          |                                                          |                            |           |          |

**รูปที่ 6.3-10 หนาตางตั้งชื่อกลองในระบบ**

# **6.4 การตั้งคาและการใชงาน Milestone Xprotect Smart Client**

การเขาไปใชงานโปรแกรม Smart Client ใหทําตามขั้นตอนดังตอไปนี้โดยจะมี Shortcut ของ โปรแกรม Smart Client ที่อยู่บนหน้าจอ หากไม่มี Shortcut ของโปรแกรมแสดงที่หน้าจอให้ทำการเปิด โปรแกรม Smart Client โดยเลือกไปที่เมนู Start ของ Window (โดยปกติแลว จะอยูที่ Start > All Programs > XProtect SmartClient > SmartClient) จากนั้นจะปรากฏหนาตาง SmartClient Login

โครงการค่าใช้จ่ายในการพัฒนาระบบติดตามสถานการณ์น้ำทางไกลอัตโนมัติ (ลุ่มน้ำสงครามและห้วยหลวง)

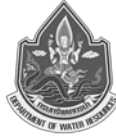

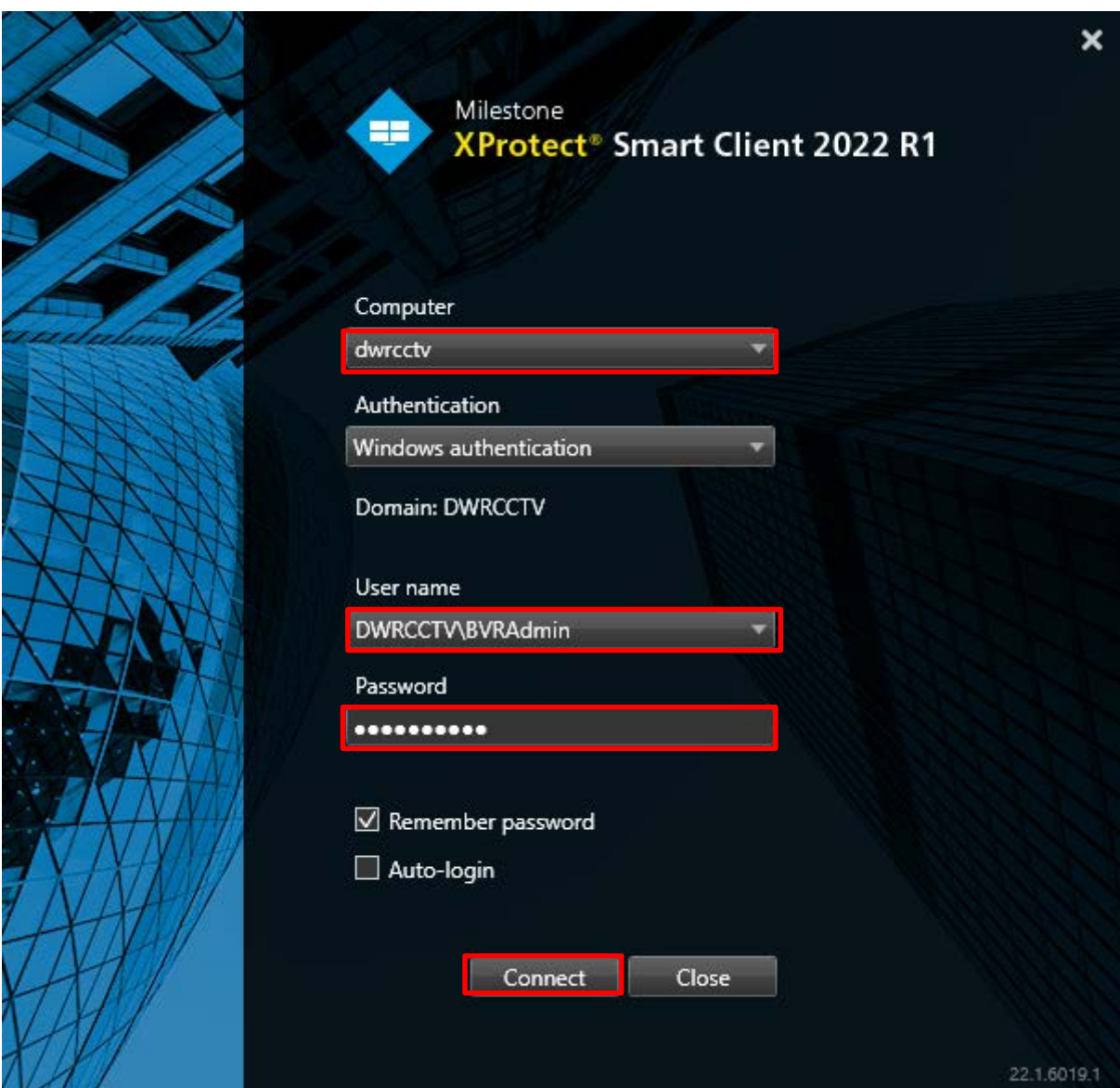

**รูปที่ 6.4-1 ตัวอยางรูปภาพหนาตางโปรแกรม Smart Client**

```
เมื่อหน้าต่างโปรแกรมแสดงขึ้นมาดังรูปที่ 6.4-1 ที่ช่อง User name ใส่คำว่า
และ ใส่ password คำว่า\begin{pmatrix} 1 & 0 & 0 \\ 0 & 0 & 0 \\ 0 & 0 & 0 \end{pmatrix}นั้นคลิกที่ปุ่ม Connect
```
### **6.4.1 การใชงานโปรแกรม Smart Client**

มีองคประกอบที่สําคัญ 3 สวน โดยแบงเปนดังนี้

1) Live คือการดูภาพ ณ เวลาปจจุบัน แสดงดัง**รูปที่ 6.4-2** ซึ่งรูปแบบของการดูภาพนั้นจะเรียกวา View ซึ่งจะมีอยู 2 ลักษณะคือ Private และ Shared ซึ่งมีความ แตกตางกันดังนี้

- Private Views หรือ Views ที่เปนสวนตัว สามารถใชงานไดเฉพาะกับผูใชที่เปนคนสราง View นี้ ขึ้นมาเทานั้น

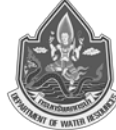

- Shared Views หรือ Views ที่ใชงานรวมกัน เปนการยอมใหผูใชโปรแกรม Smart Client คนอื่นๆ สามารถเข้ามาใช้ View ที่สร้างขึ้นมาได้ ซึ่งรูปแบบของ Views ทั้งหมดจะถูกเก็บไว้ที่เครื่อง Server ซึ่งก็ขึ้นอยู่ กับรูปแบบของระบบที่ผูใชเชื่อมตออยูดวย Shared views นั้นยังงายตอการใหผูใชโปรแกรม Smart Client คนอื่นๆเขามา ใชอีกดวย โดยสามารถเขามาใชงาน Shared Views และยังสามารถเลือกกลุมของผูใชงาน โปรแกรม Smart Client ไดอีกดวย

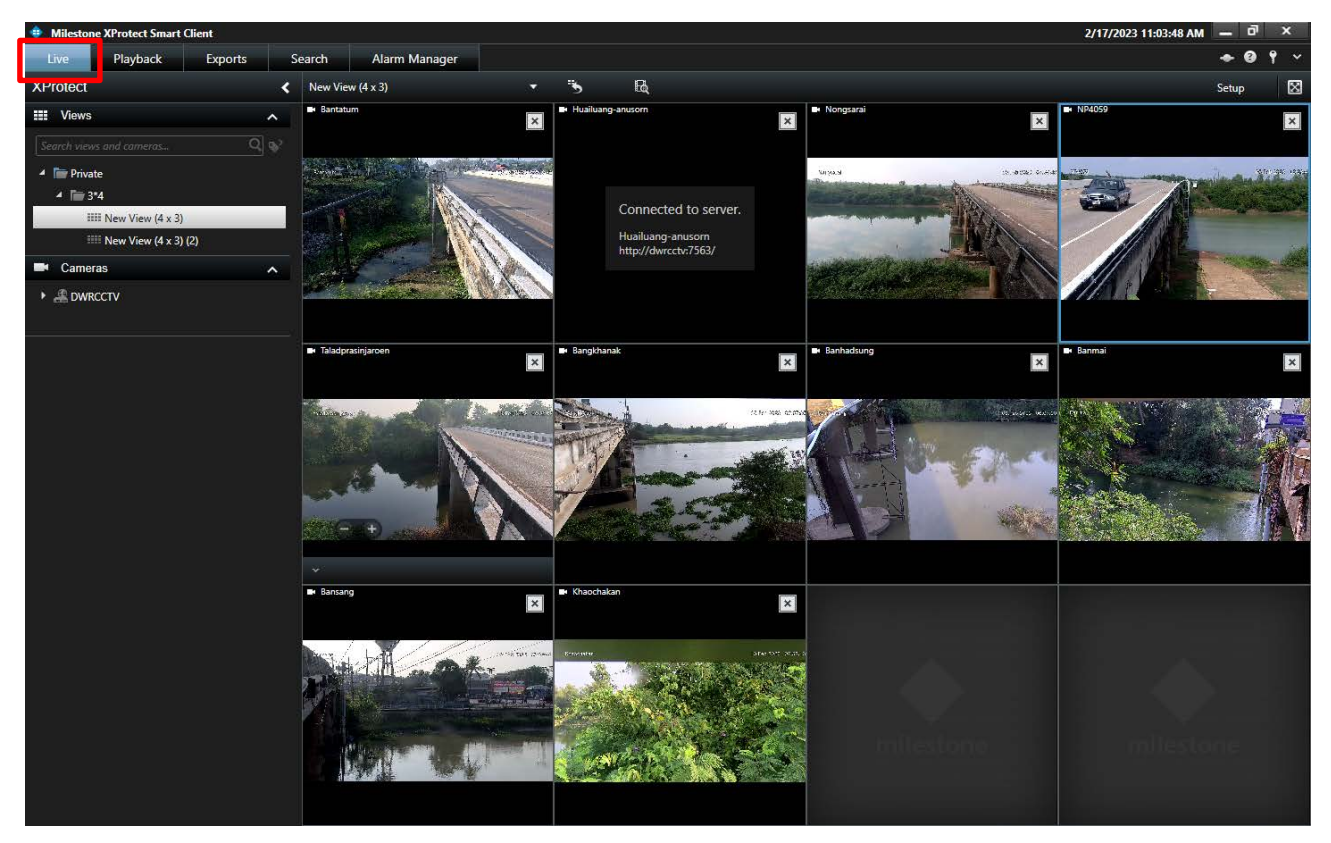

**รูปที่ 6.4-2 ตัวอยางรูปภาพหนาตางการใชงาน เมนู Live ในโปรแกรม Smart Client**

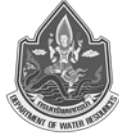

การขยายภาพจากกลองนั้น สามารถทําไดโดยการดับเบิ้ลคลิกที่ Image Bar หากตองการดูภาพขนาด ปกติ ก็เพียงดับเบิ้ลคลิกที่ Image Bar อีกครั้งและที่ Image Bar จะแสดงสถานะตางๆ ดังนี้

- Image Bar แสดงชื่อของกลอง

- Image Bar สีแดงแสดงสถานะ Recording นั่นหมายความวาในขณะนั้น ระบบกําลังบันทึกภาพจาก กล้องอย่

- Image Bar สีเขียว แสดงสถานะ Live นั่นหมายความวาในขณะนั้นตัวกลองพรอมทํางานยังไมมี การบันทึกใดๆ (ขึ้นอยูกับเงื่อนไขของการบันทึก ตัวอยางเชน ถากลองกลองถูกตั้งคาใหบันทึกก็ตอเมื่อมีการ เคลื่อนไหว แตในขณะนั้นเองไมมีการเคลื่อนไหวใดๆ ตัวกลองก็จะแสดงแคสถานะ Live)

- Image Bar สีเหลืองแสดงสถานะ Stopped อาจเกิดจากการเชื่อมตอระหวางเซิฟเวอรกับกลองนั้นมี ปญหา ตองติดตอผูดูแลระบบ

้ นอกจากสีแสดงแถบสถานะแล้ว หากกล้องมีสถานะหน้ากล้องมืดดำและมีข้อความ "The server has lost connection to the camera" นั่นหมายความวาตัวกลองไมทํางาน อาจเปนเพราะไฟไมเขากลอง หรือ สาย LAN จากตัวกลองไมไดเชื่อมตอ ตองติดตอผูดูแลระบบ

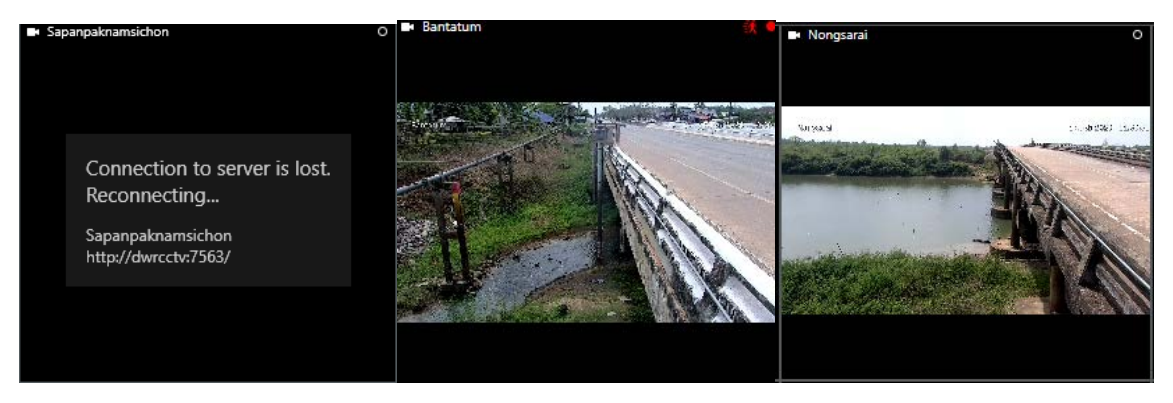

**รูปที่ 6.4-3 ตัวอยางรูปภาพหนาตางการใชงาน เมนู Image Bar โปรแกรม Smart Client**

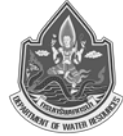

2) Playback คือการดูภาพย้อนหลัง จะมีองค์ประกอบในการใช้งาน 3 ส่วนดังนี้ ดังแสดงใน **รูปที่6.4-4**

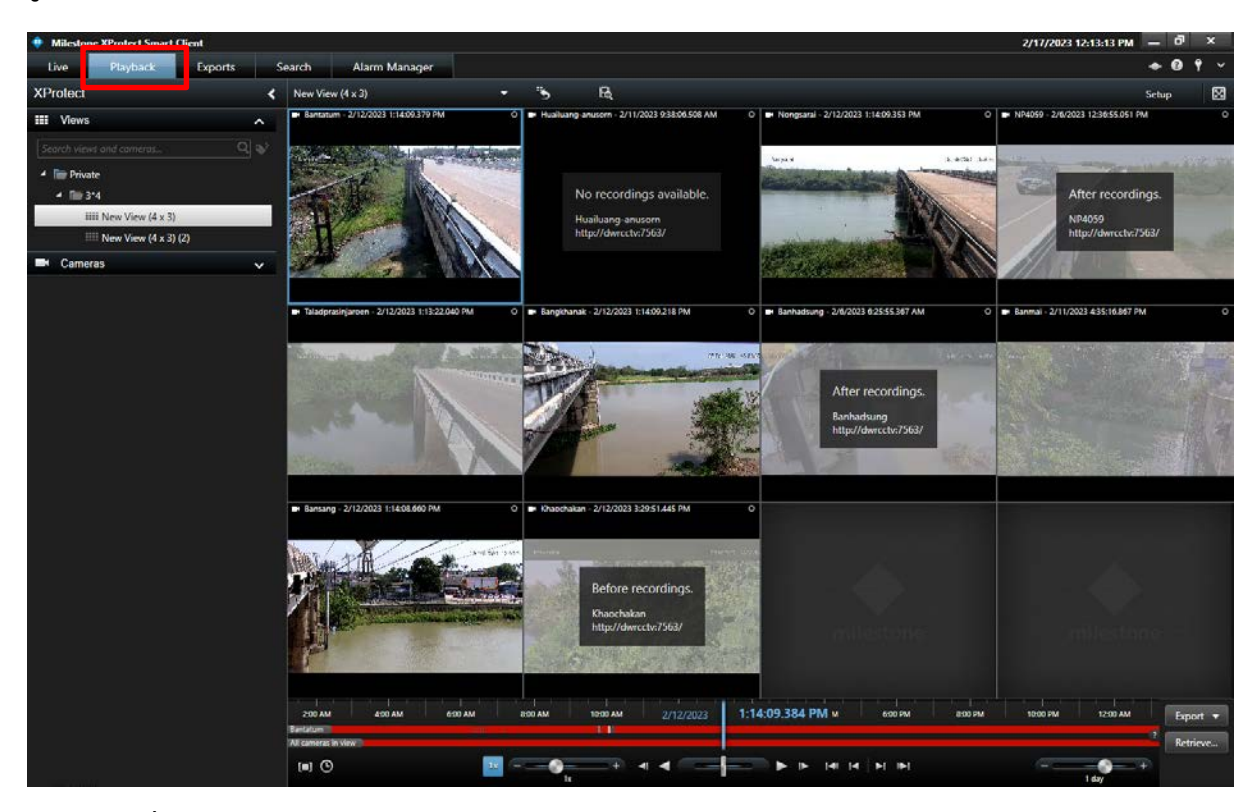

### **รูปที่ 6.4-4 ตัวอยางรูปภาพหนาตางการใชงาน เมนู Playback ในโปรแกรม Smart Client**

- Control Panel จะเป็นส่วนกำหนดค่าในการดูภาพย้อนหลัง
- ในสวนการแสดงภาพ Live จะเปลี่ยนเปนขอมูลภาพยอนหลัง

- Timeline ในการใชงานในสวนของ Timeline โดยทั่วไปจะคลายกับเมนูเลนไฟล Movies ซึ่งจะมี ปุมตางๆ ใหควบคุมดังแสดงใน**รูปที่6.4-5**

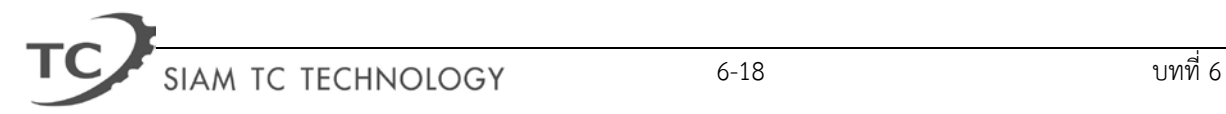

โครงการค่าใช้จ่ายในการพัฒนาระบบติดตามสถานการณ์น้ำทางไกลอัตโนมัติ (ลุ่มน้ำสงครามและห้วยหลวง)

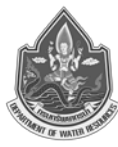

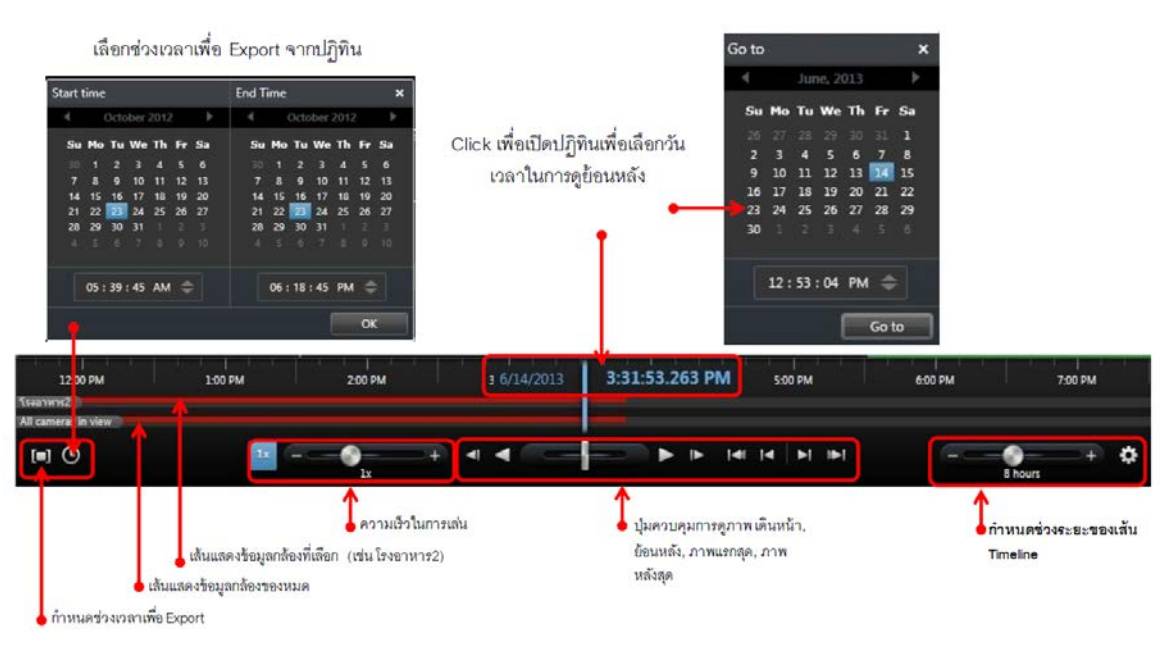

**รูปที่ 6.4-5 ตัวอยางรูปภาพหนาตางการใชงาน เมนู Timeline ในโปรแกรม Smart Client**

้ สำหรับโปรแกรม Smart Client ในส่วนของการนำภาพออกไปใช้ Export จะมีขั้นตอนการใช้งาน ดังตอไปนี้

- กําหนดชวงเวลาเริ่มตนหรือสิ้นสุดจากปฏิทิน หรือจาก Selection Mode เพื่อกําหนดเวลาอัตโนมัติ

- หลังจากได้เวลาที่ต้องการ คลิก Export เพื่อเข้าสู่หน้าต่าง Export option

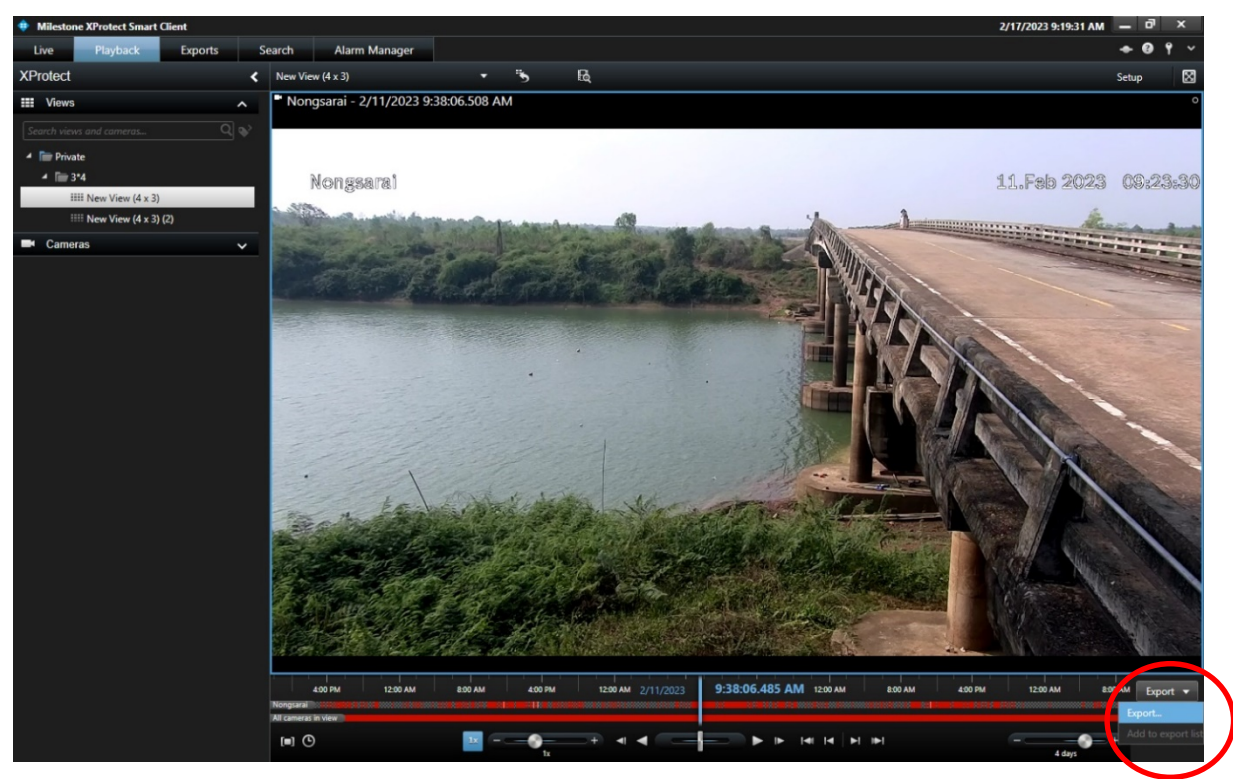

**รูปที่ 6.4-6 การ Export ไฟลวิดีโอจากโปรแกรม** 

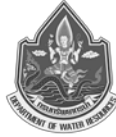

- ในชอง Export name ตั้งชื่อไฟลที่จะ Export
- ในชอง Export Destination เลือก path ที่เก็บไฟล

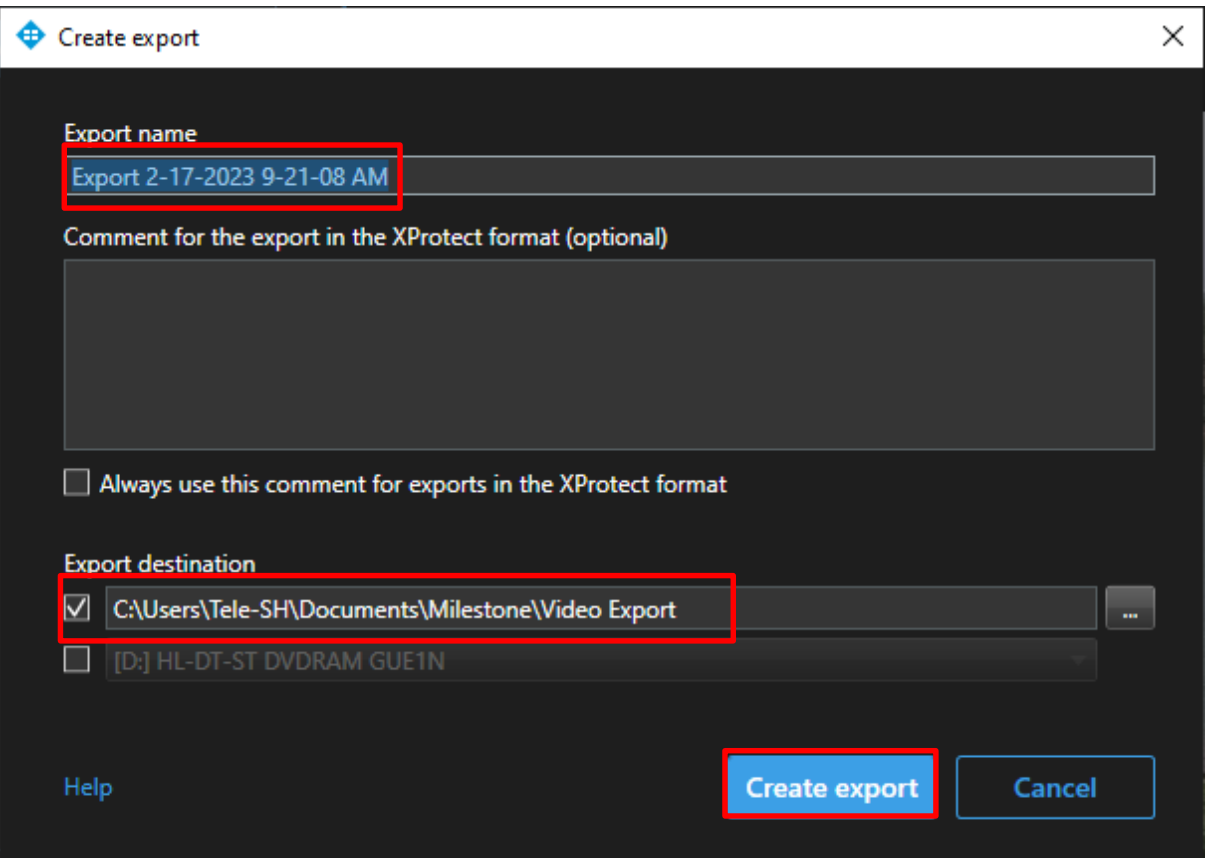

**รูปที่ 6.4-6 การ Export ไฟลวิดีโอจากโปรแกรม (ตอ)**

- โหมดในการ Export แบงเปน 3 แบบ คือ
	- 1) XProtect format คือแบบดึง Database ออกไปใชงาน
	- 2) Media player คือแบบ .avi ไฟล์แนะนำให้เลือก codec เป็น Xvid MPEG-4 format Codec
	- 3) Still image คือ Export ออกมาเป็นภาพนิ่ง
- Start เริ่มต้นการ Export ภาพ

- หลังจากที่ทําการ Export เสร็จก็จะแสดงรายการ สถานะการ Export Completed คลิกปุม Detail เพื่อดูรายละเอียดไฟล์ที่เรา Export จะแสดง Link สามารถคลิกเพื่อเปิดดูตำแหน่งหรือที่อยู่ของไฟล์ได้

#### **คูมือการใชงานระบบโทรมาตร**

โครงการค่าใช้จ่ายในการพัฒนาระบบติดตามสถานการณ์น้ำทางไกลอัตโนมัติ (ลุ่มน้ำสงครามและห้วยหลวง)

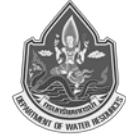

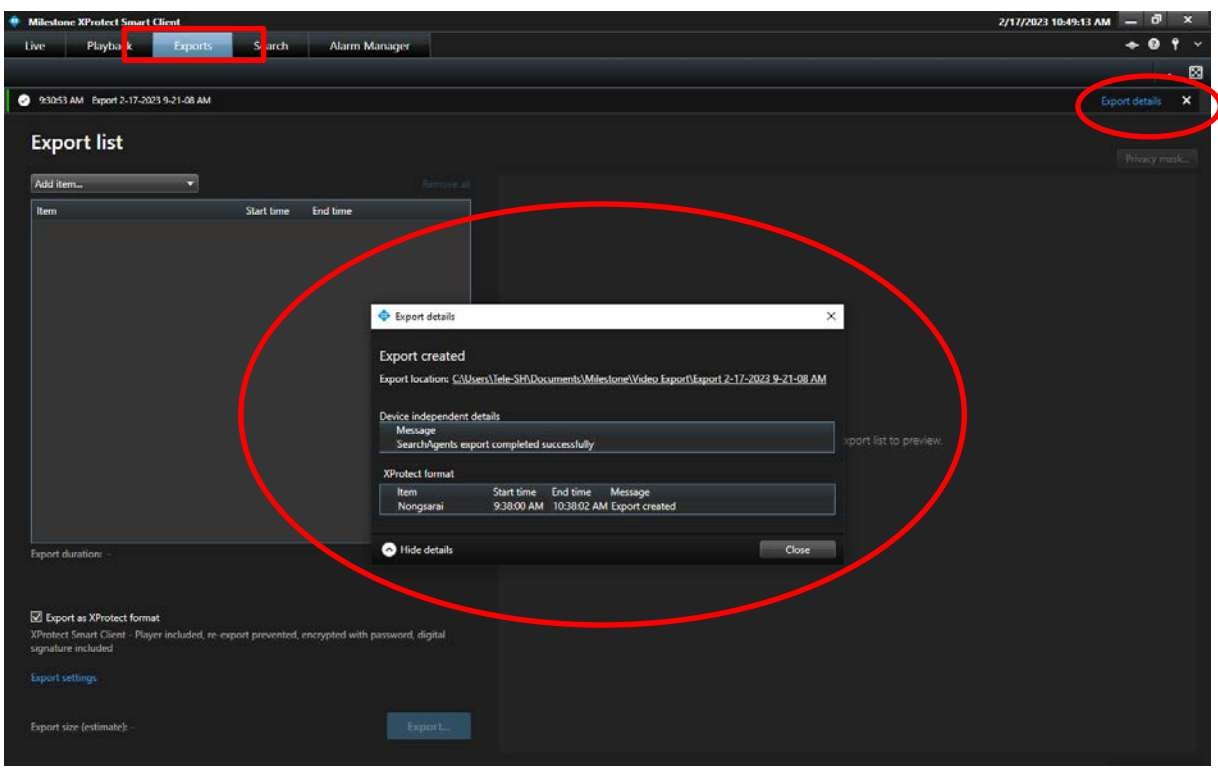

**รูปที่ 6.4-6 การ Export ไฟลวิดีโอจากโปรแกรม (ตอ)**

3) Setup คือการกำหนดค่าต่างๆ ภาพในตัวโปรแกรม Smart Client (ทั้งนี้ขึ้นอยู่กับสิทธ์ของผู้ใช้งาน แต่ละคน หากทาง Admin ไม่อนุญาตให้ User มีสิทธิ์ใช้งาน เมนู Setup จะไม่ปรากฏ) ขั้นตอน Setup โดยทั่วไปจะเป็นหน้าที่ของทาง Admin เป็นผู้มีสิทธิ์ใช้งานในส่วนนี้ ซึ่งการใช้งานจะเกี่ยวข้องกับการตั้งค่าหน้า Views จัดหน้าต่างของกล้องรวมถึงการปรับแต่งค่าคุณสมบัติอื่นๆ ของภาพที่ได้จากกล้อง โดยมีขั้นตอนดังนี้

- คลิกที่ปุม Setup เพื่อเปลี่ยนโหมดเพื่อจะสราง Views สังเกตที่ปุมหรือเมนูตางๆ จะเปลี่ยนเปนสีสม ดัง**รูปที่6.4-7**

- เลือกคลิกขวา Views จาก Private หรือ Shared จาก**รูปที่ 6.4-8** คือการสราง Views 4x4 จะ สามารถแสดงกล้องได้ 16 กล้อง และ Smart Client สามารถสร้างได้สูงสุด 10x10 หรือ 100 กล้องต่อ 1 หน้าจอ

#### **คูมือการใชงานระบบโทรมาตร**

โครงการคาใชจายในการพัฒนาระบบติดตามสถานการณน้ําทางไกลอัตโนมัติ(ลุมน้ําสงครามและหวยหลวง)

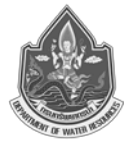

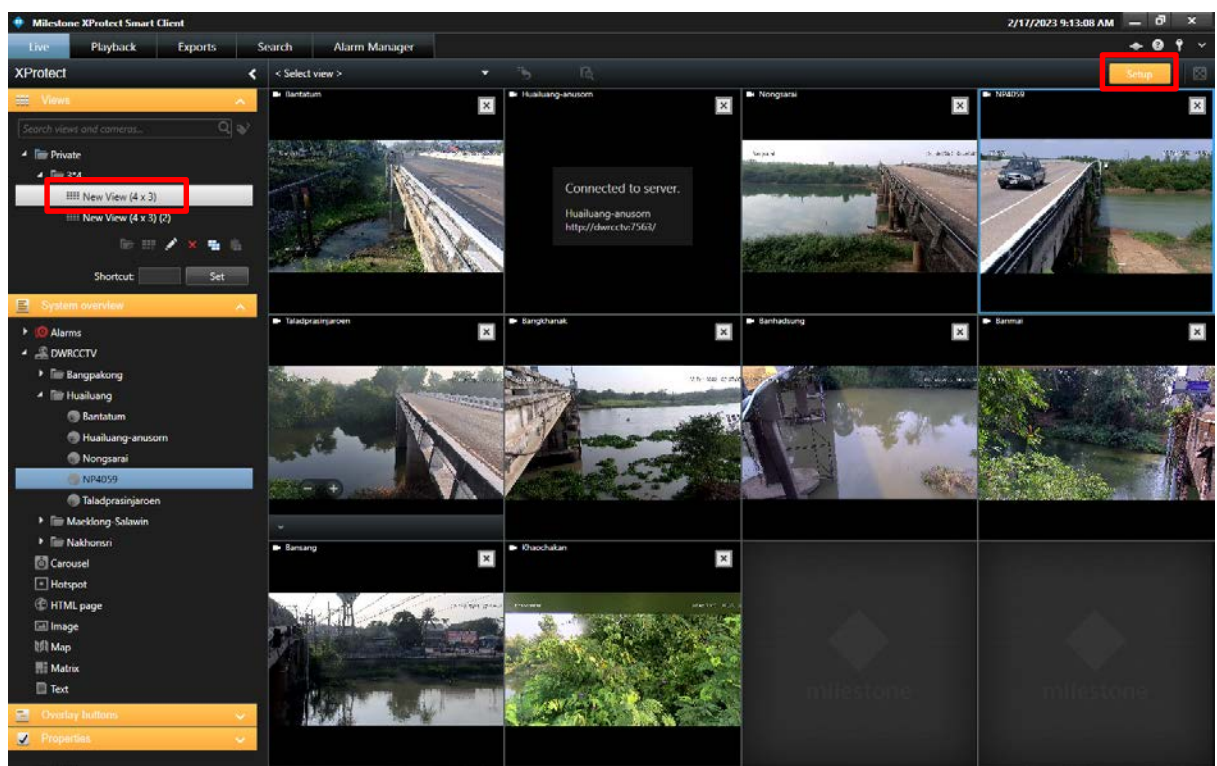

**รูปที่ 6.4-7 ตัวอยางรูปภาพหนาตางการใชงานเมนู Setup ในโปรแกรม Smart Client**

- การจัดหน้า Views เลือกเมนู System Overview ที่เมนู Server คลิกขยายส่วนออกจะแสดงรายชื่อ ของกล้องที่มีอยู่ คลิกชื่อกล้องค้างแล้วลากไปปล่อยยังตารางใน Views ที่สร้าง คลิกที่ปุ่ม Setup อีกครั้งเพื่อ กลับสูโหมด Live

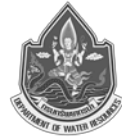

โครงการค่าใช้จ่ายในการพัฒนาระบบติดตามสถานการณ์น้ำทางไกลอัตโนมัติ (ล่มน้ำสงครามและห้วยหลวง)

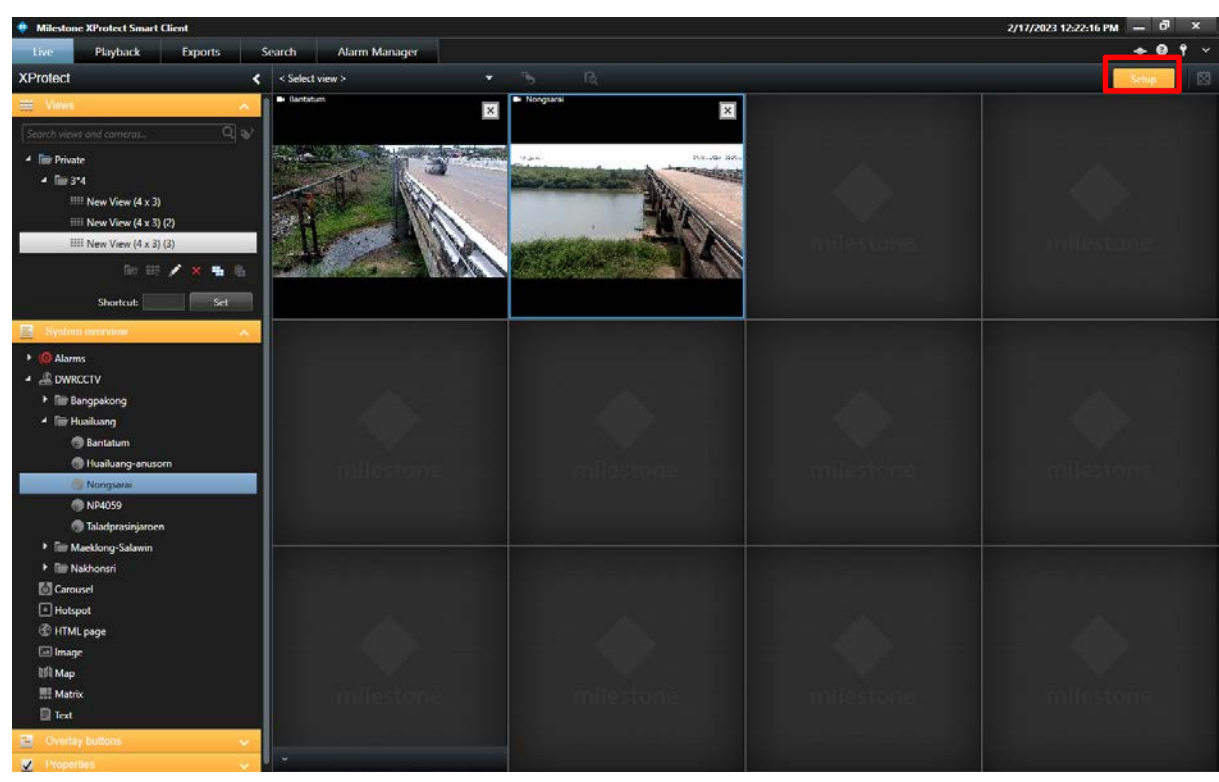

**รูปที่ 6.4-8 ตัวอยางรูปภาพหนาตางการใชงานจัดหนา Views ในโปรแกรม Smart Client**

ี สำหรับในโปรแกรม Smart Client ยังมีส่วนประกอบอื่นๆ ที่ควรทราบเพื่อเป็นแนวทางในการใช้งาน ดังตอไปนี้

- 1. Toggle Them สลับเปลี่ยนสีของโปรแกรม
- 2. Connection Overview ขอมูลเชื่อมตอกับ Server ที่ไหนชื่ออะไร
- 3. Help (F1) ช่วยเหลือเกี่ยวกับการใช้งาน
- 4. About ดูรายละเอียดเกี่ยวกับโปรแกรม
- 5. Options ปรับแตงคาตางๆ ในตัวโปรแกรม เชน รูปแบบ เมนู, ภาษา
- 6. Log Out ออกจากระบบ
- 7. Toggle Full Screen Mode เปลี่ยนเพื่อดูเต็มหน้าจอโดยตัดเมนูต่างๆ ออก